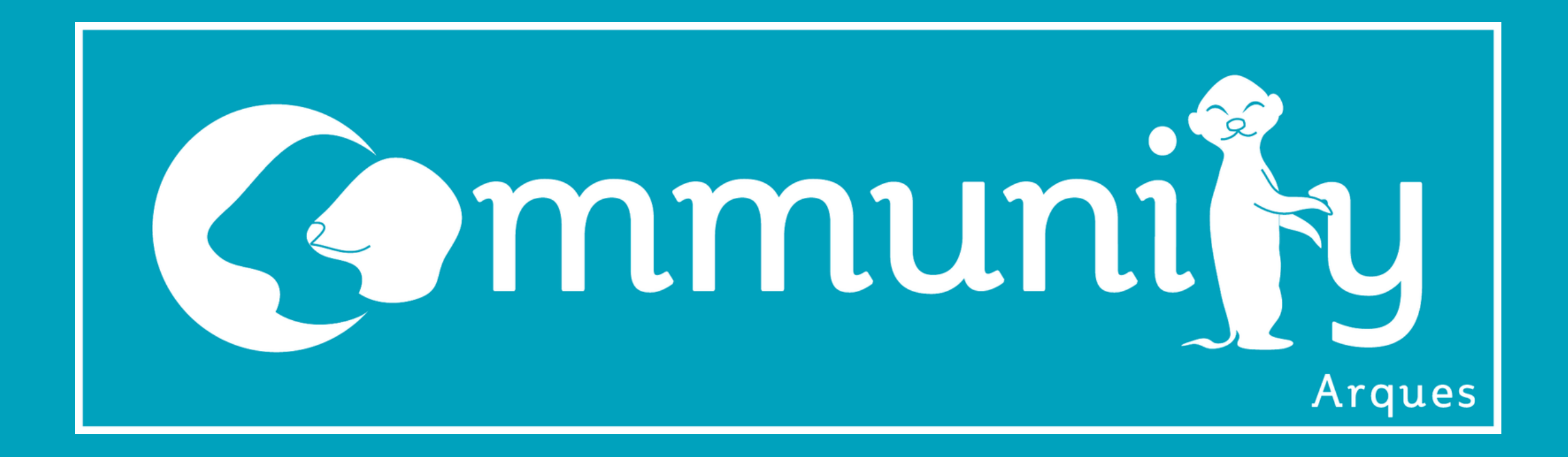

# Initiation

## PROGRAMMATION

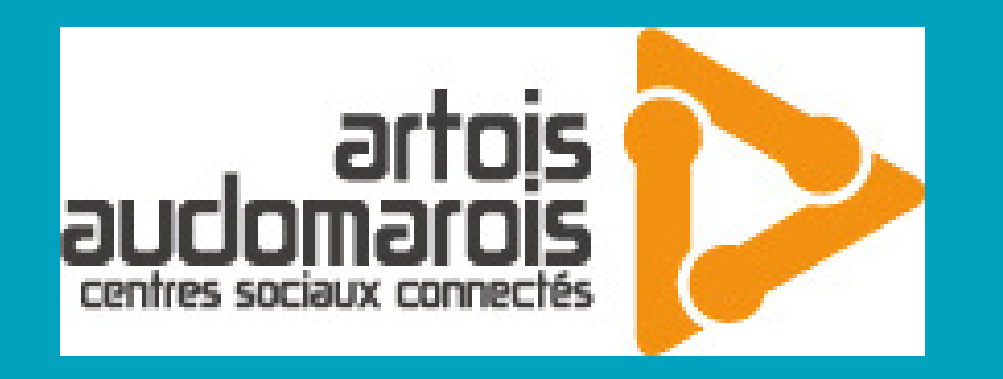

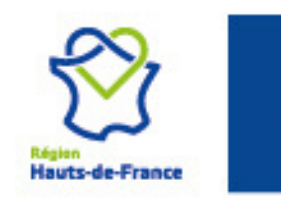

Cofinancé par l'Union Européenne

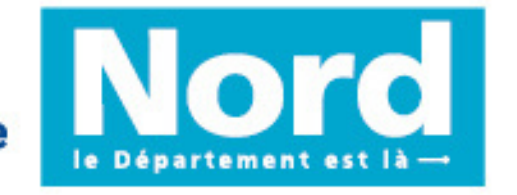

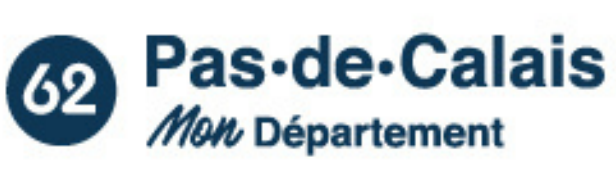

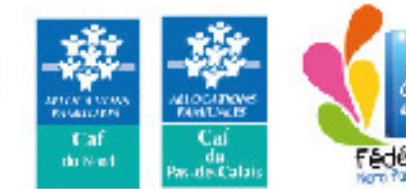

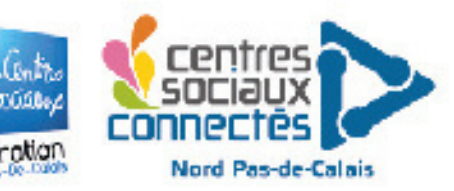

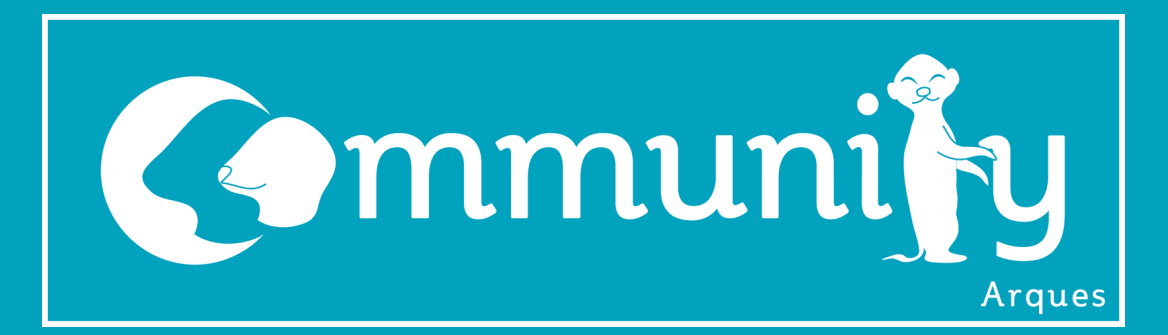

### **COMMENT ALLER SUR SCRATCH**

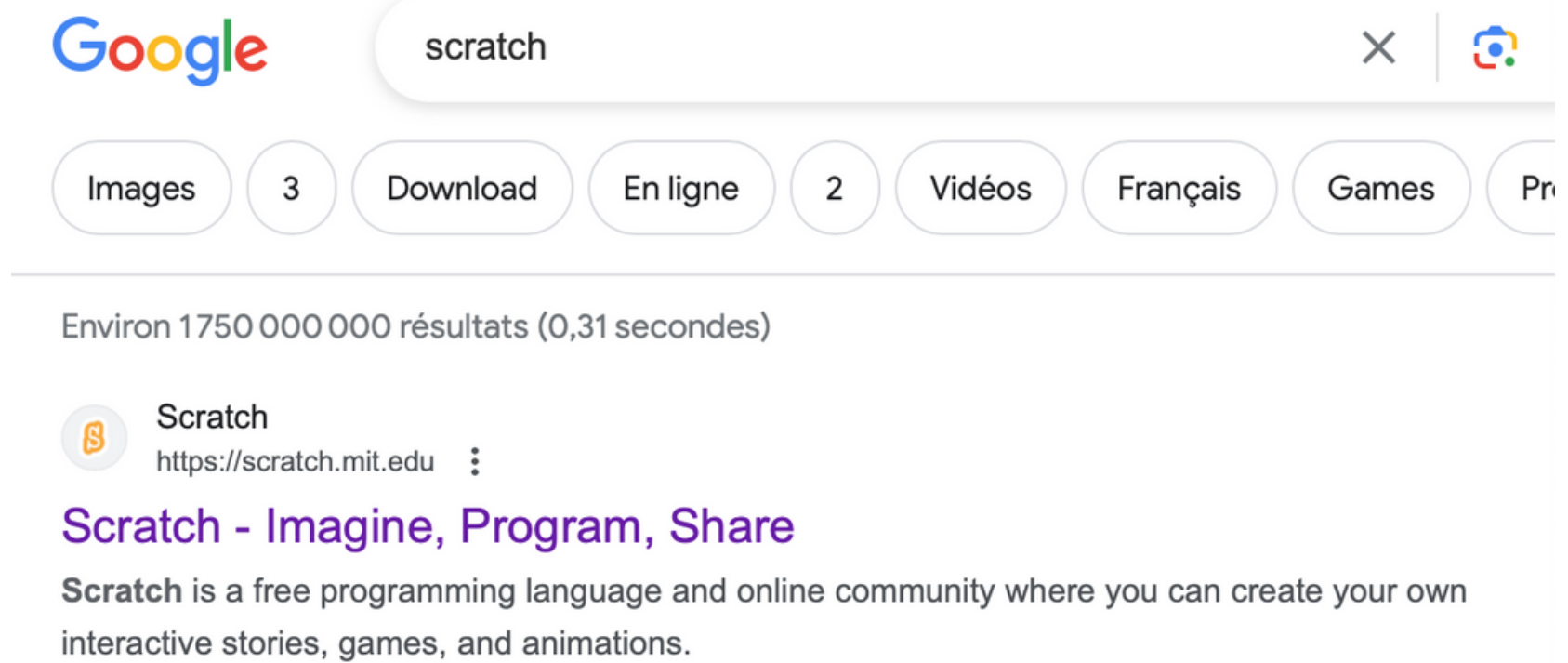

#### Cherchez Scratch sur Google ensuite, allez sur le premier lien puis appuyez sur Créer

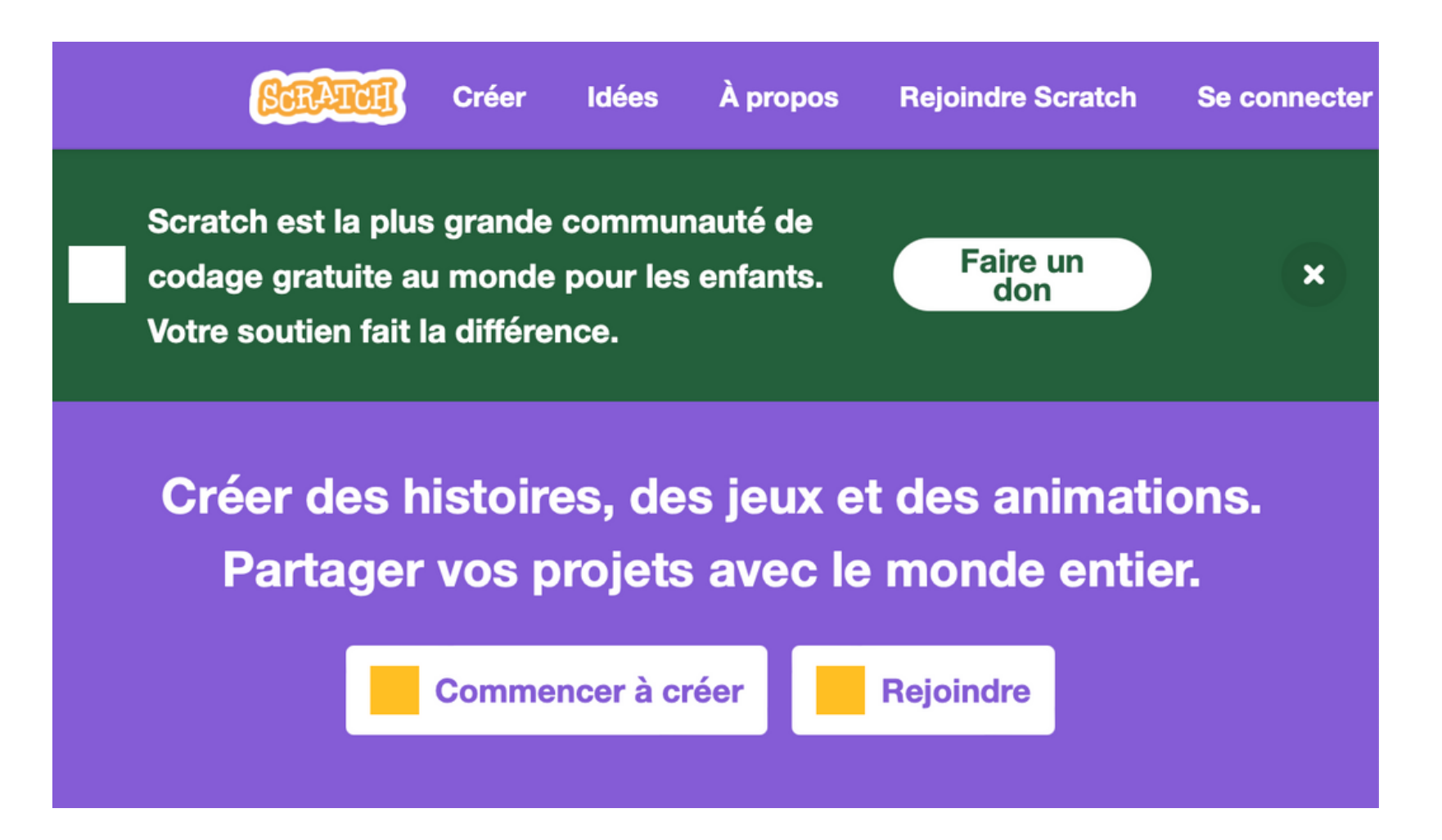

#### Changez la langue et suivez le tutoriel

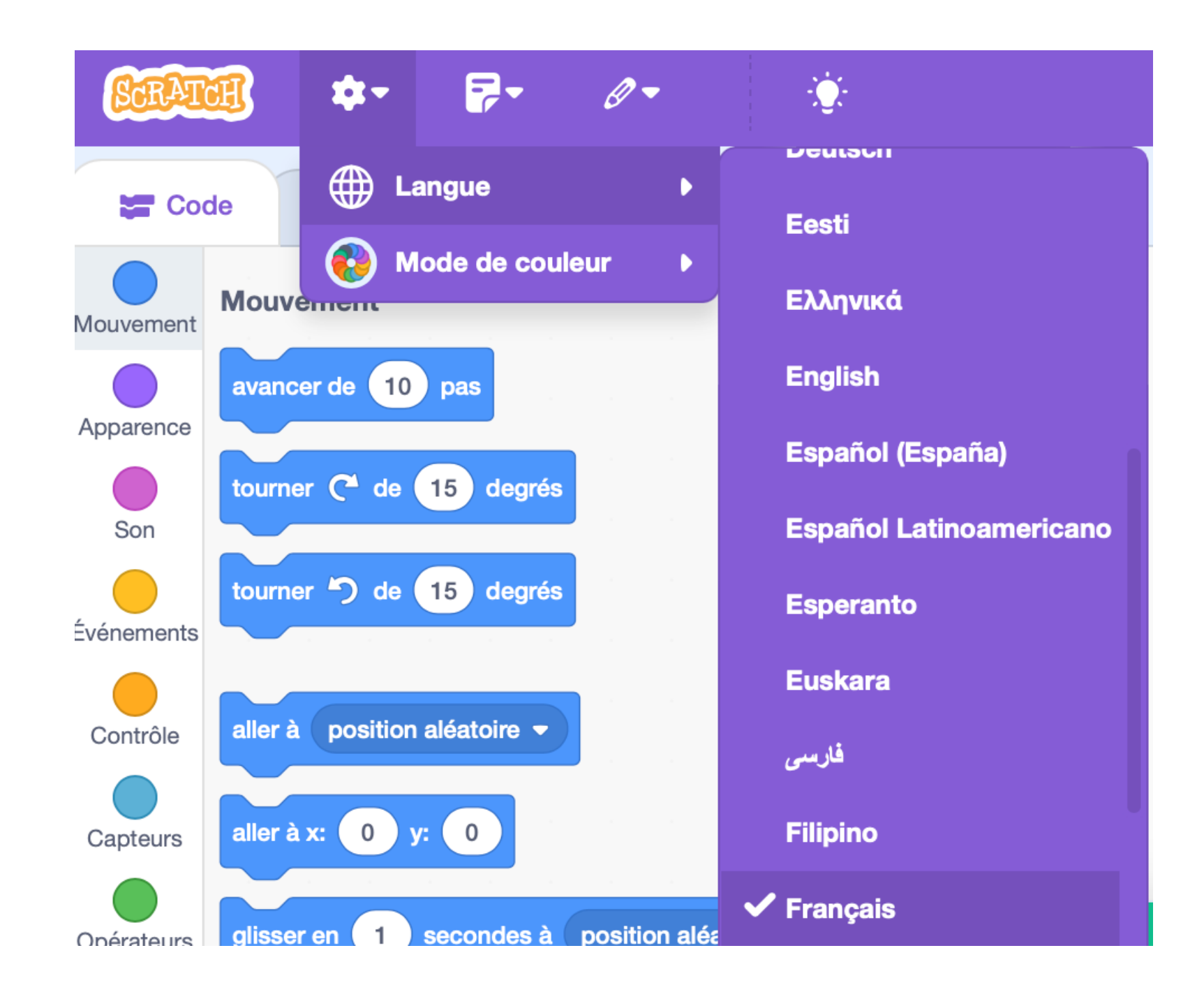

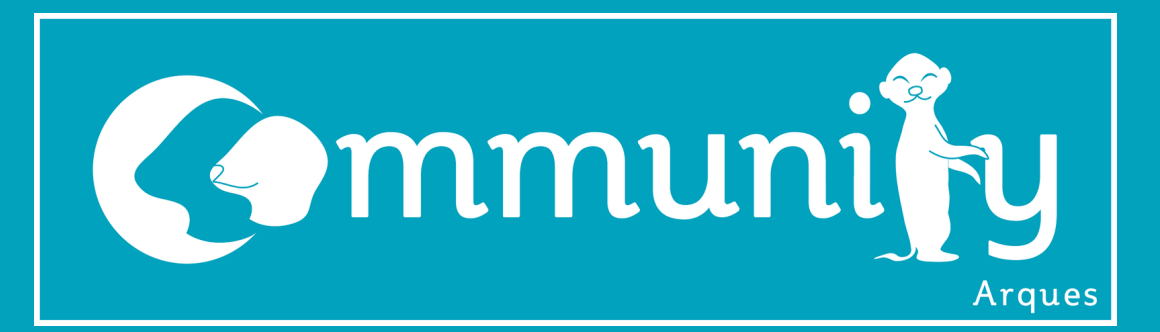

Ouvrir Scratch :

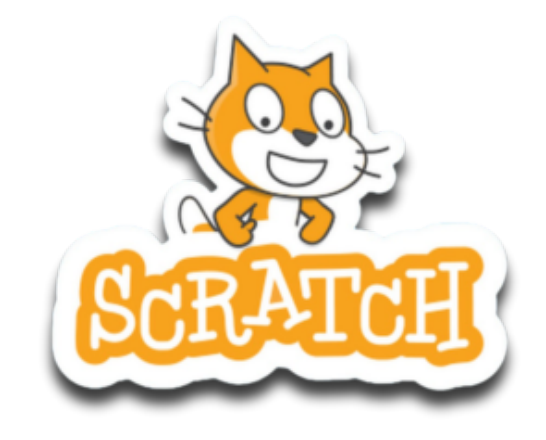

### **PREMIERS PAS SUR SCRATCH**

La première mission sera de faire tourner sur lui même notre petit chat :

#### Avec ces 3 blocs nous

#### allons pouvoir réaliser la tache demandée:

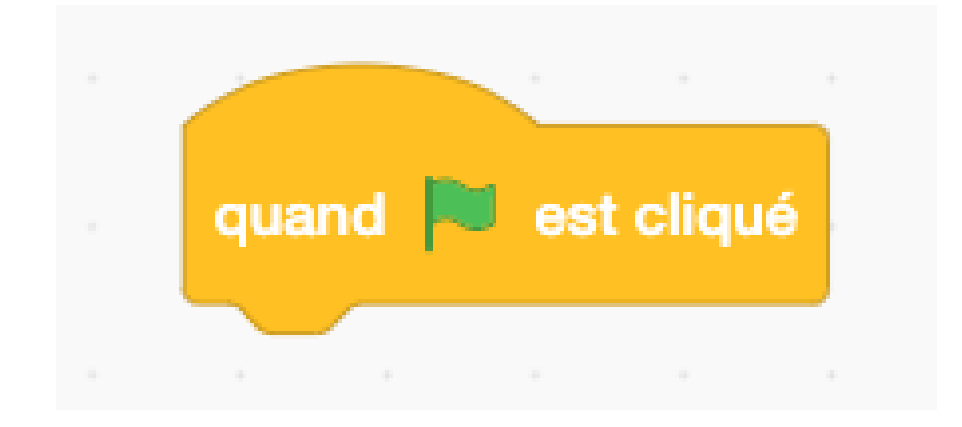

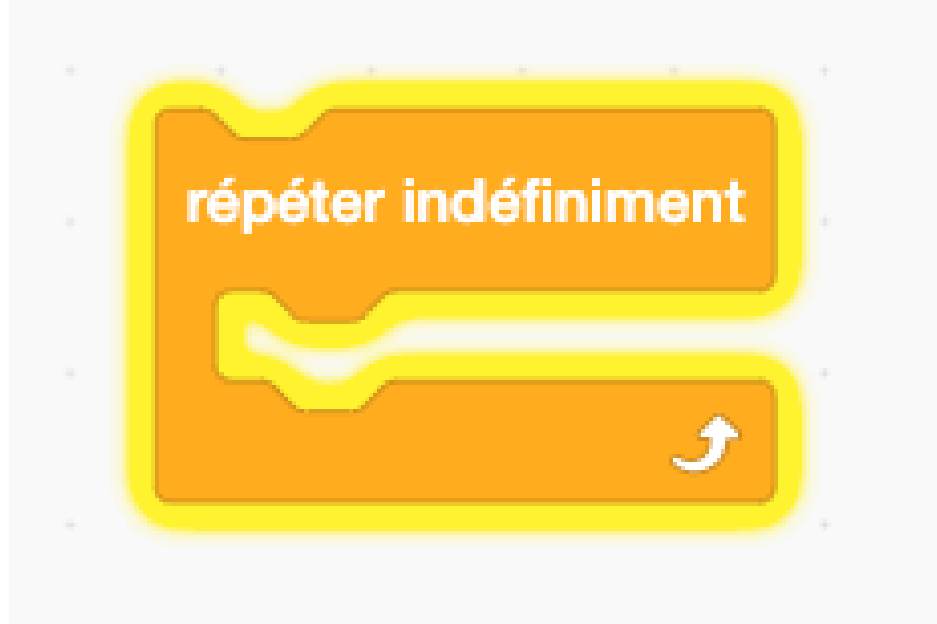

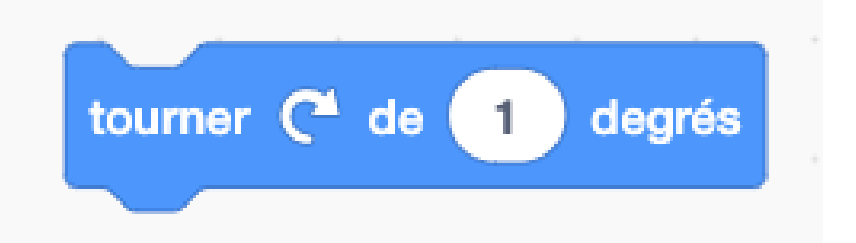

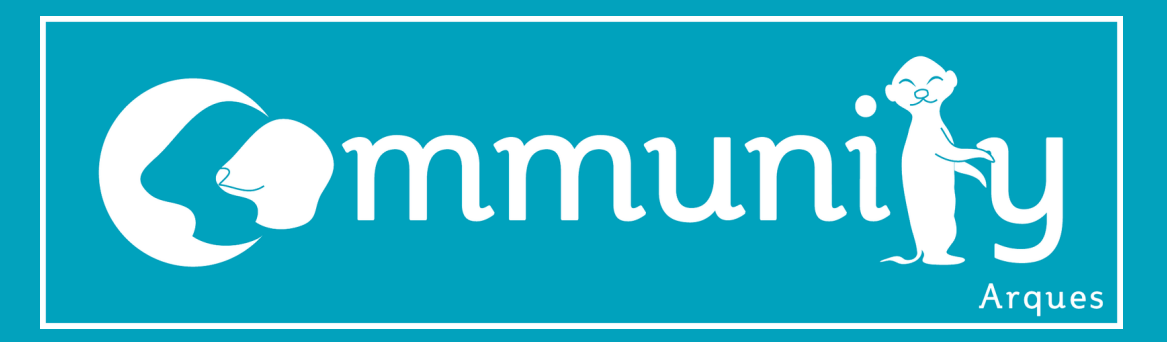

### **PREMIERS PAS SUR SCRATCH**

Nous pouvons supprimer nos blocs et passer à la prochaine étape. Avant de tourner, le chat va devoir dire : "Je pense que je vais avoir le tournis"

Avec ces blocs nous allons pouvoir réaliser

#### la tache demandée:

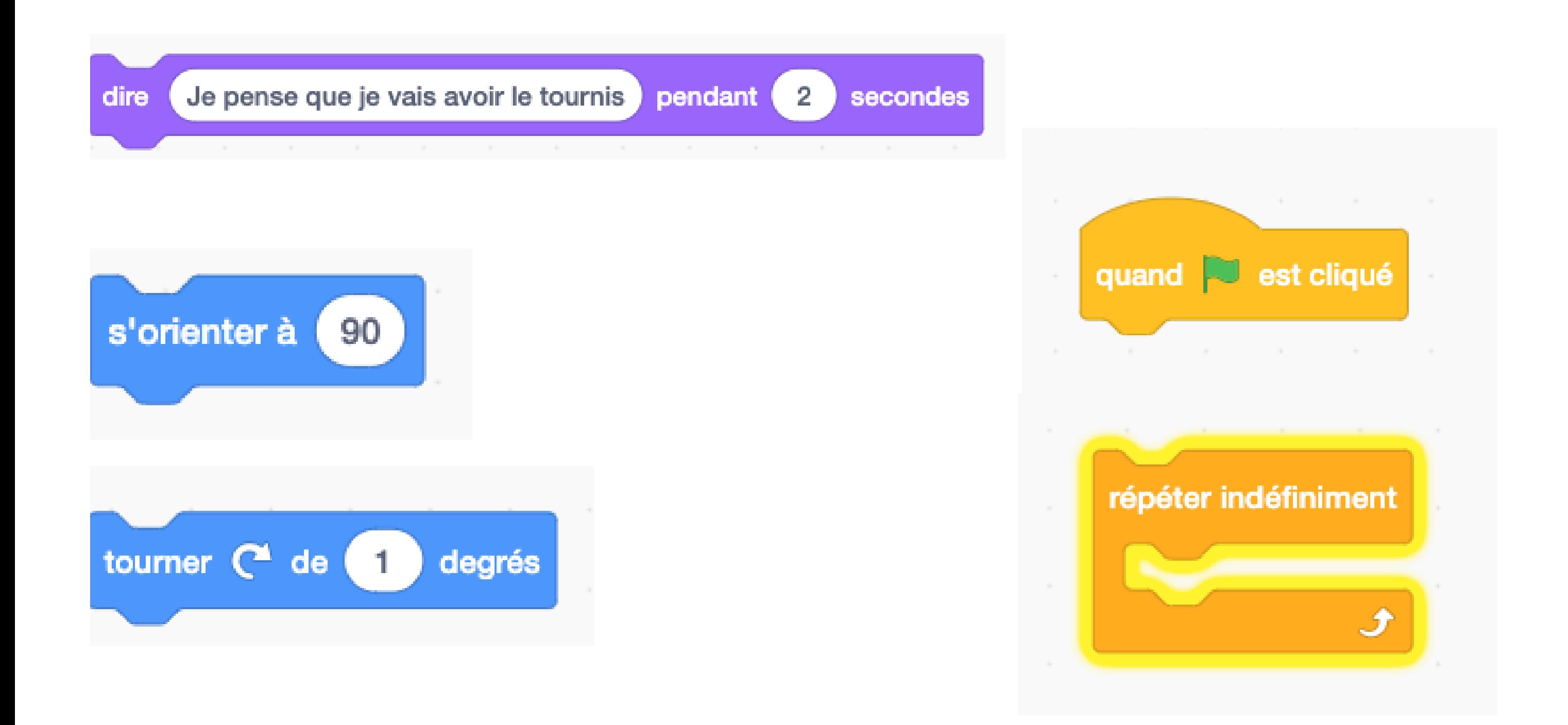

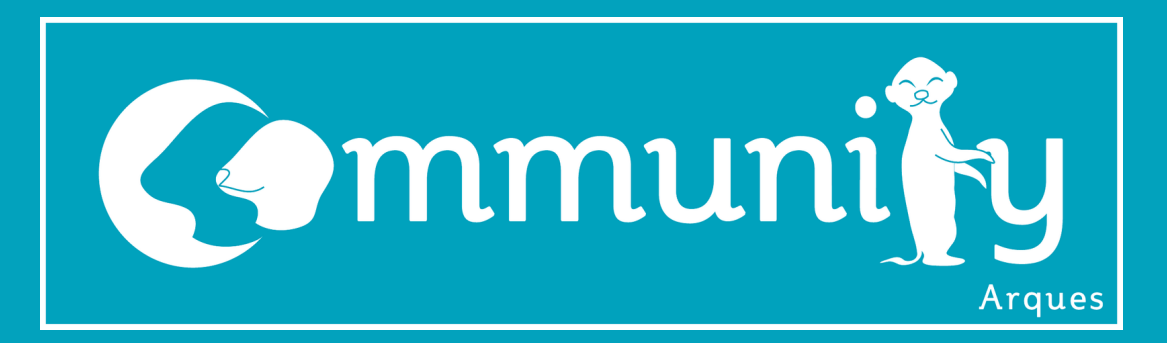

### **PREMIERS PAS SUR SCRATCH**

Supprimez tout. Nouvelle mission !!!!! La prochaine mission sera de faire sauter le chat

Avec ces blocs nous allons pouvoir réaliser la tache demandée:

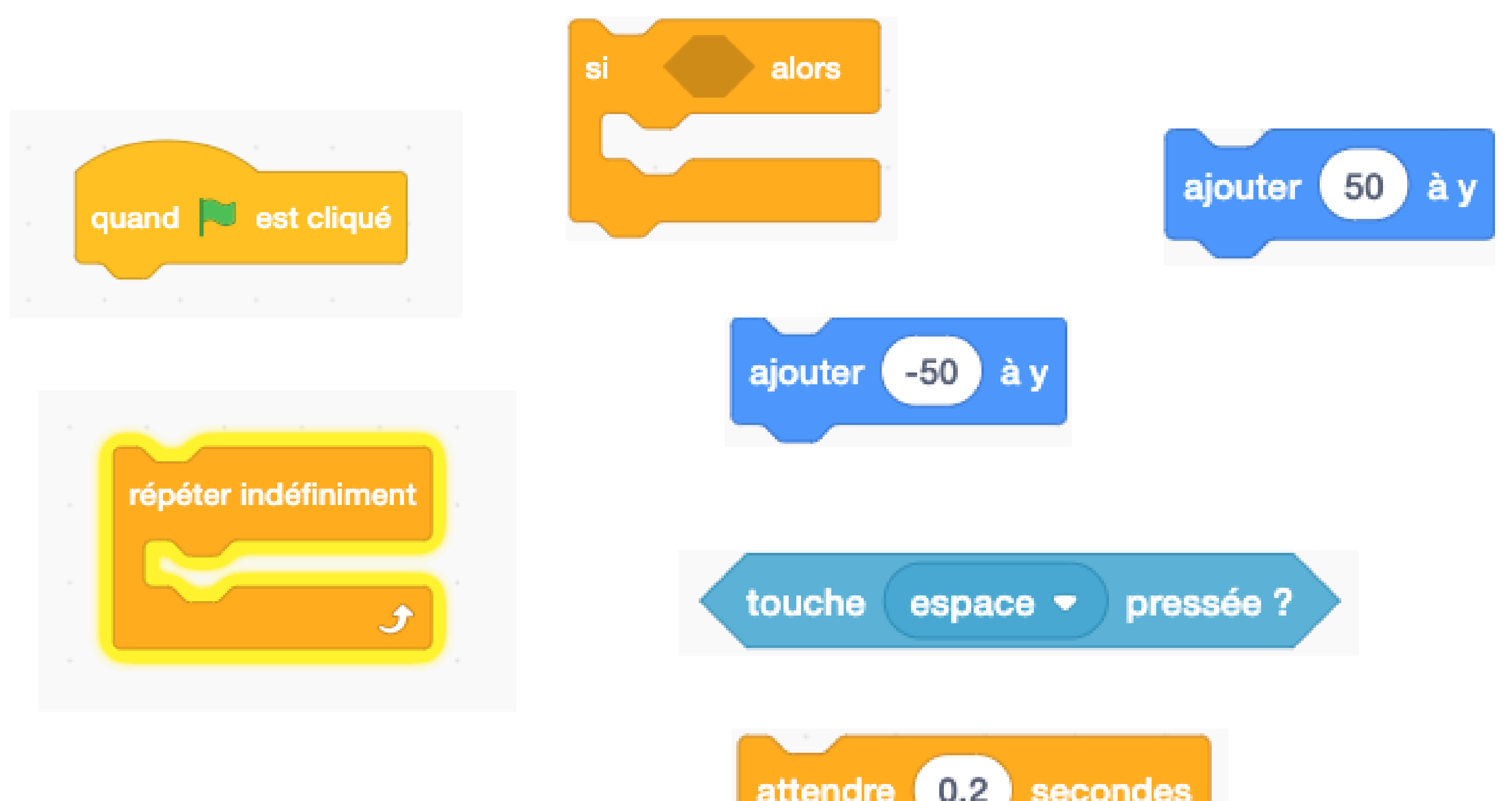

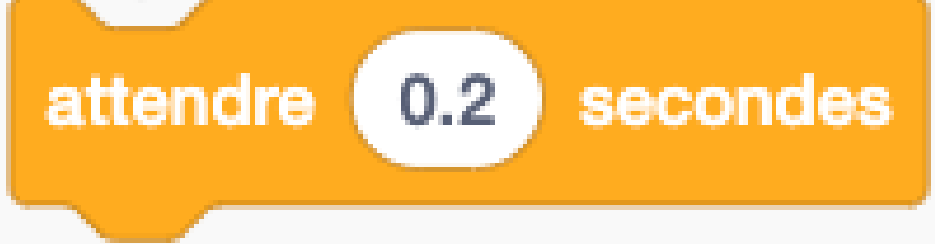

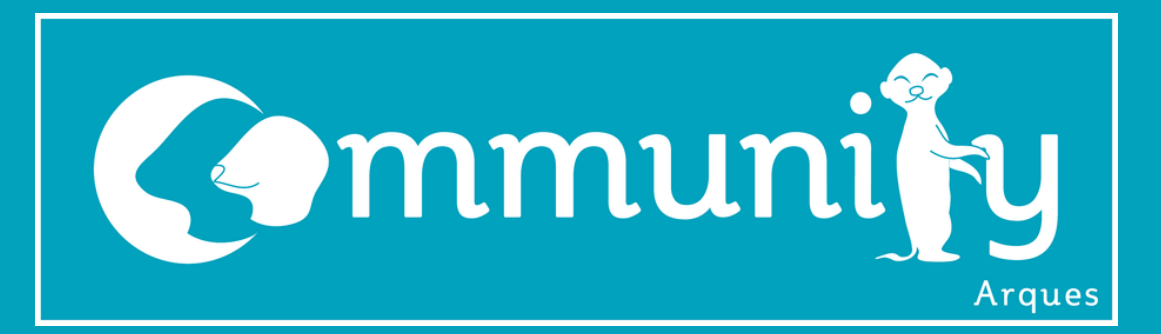

Ouvrir Scratch :

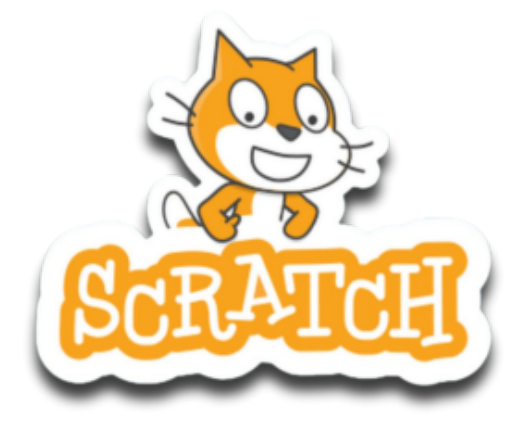

 $500 \times 248$ 

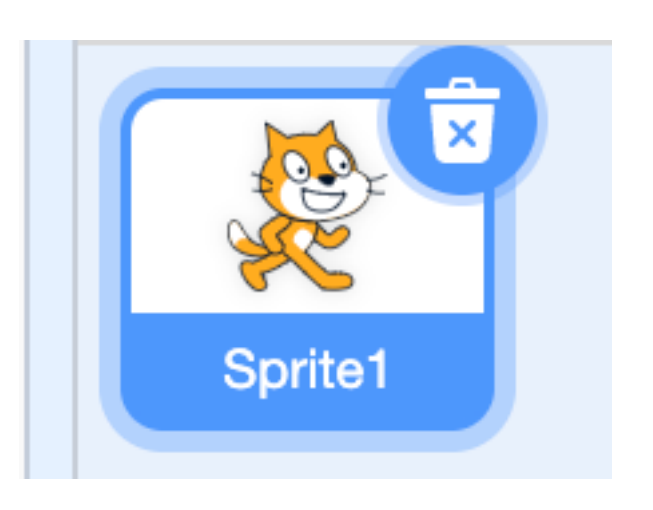

Supprimer le petit bonhomme car nous allons le changer par la suite

## **JEUX VIDÉO COURSE NIVEAU NOOB**

Nous allons changer le fond d'écran comme ceci

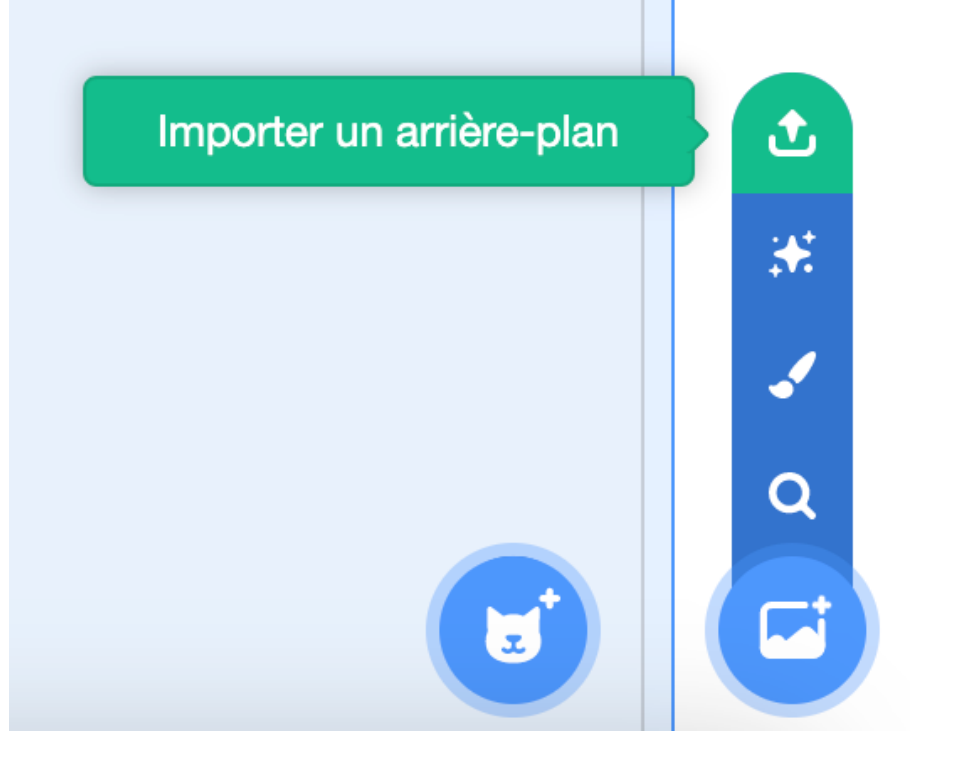

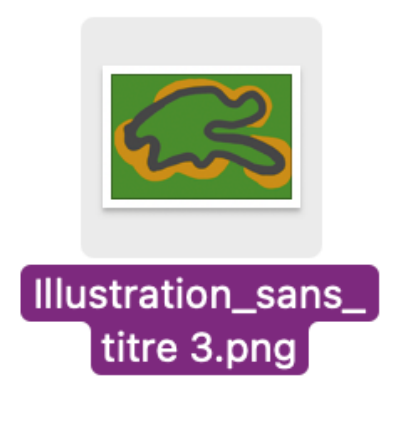

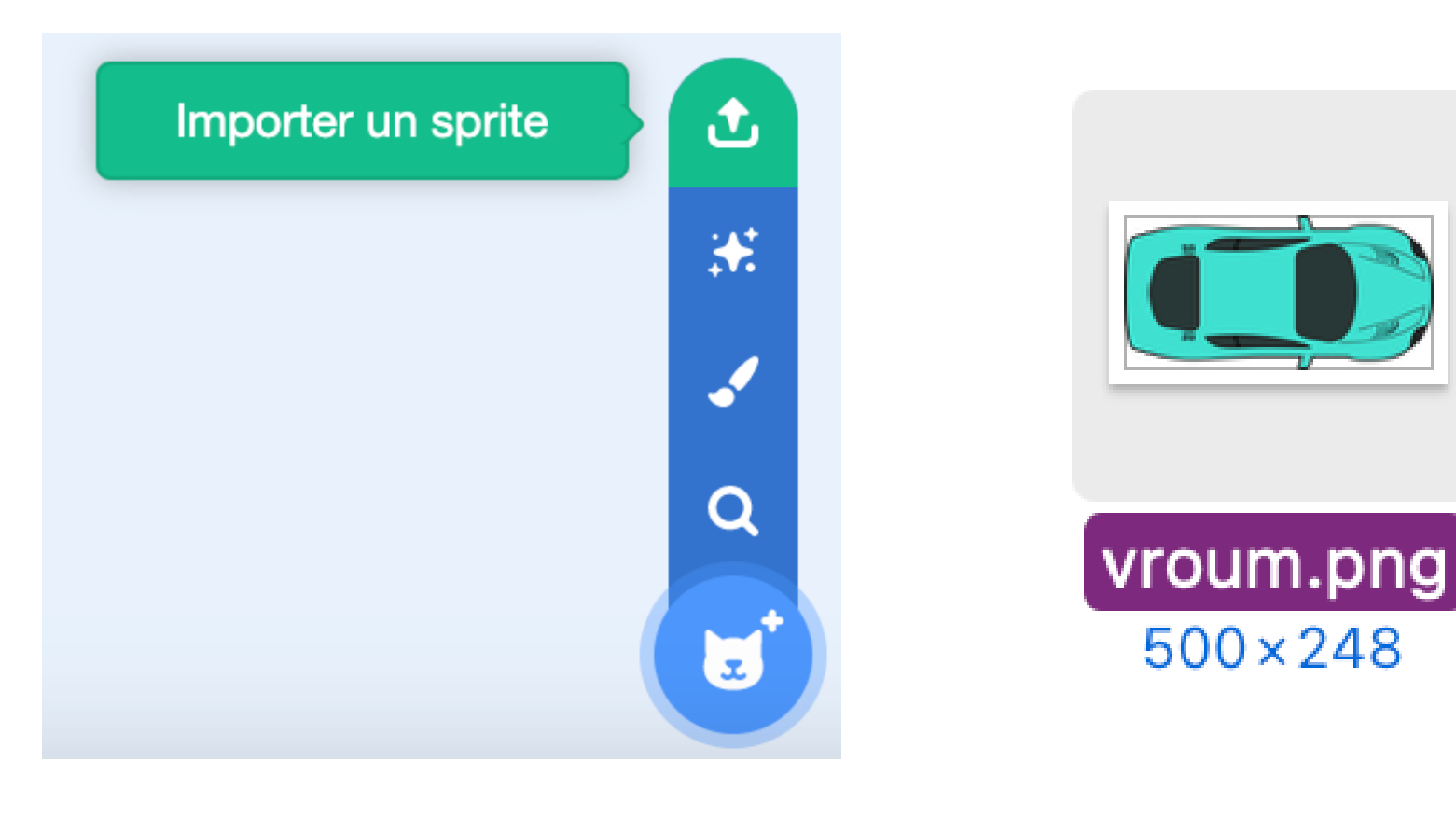

Nous pouvons mettre notre nouveau personnage maintenant

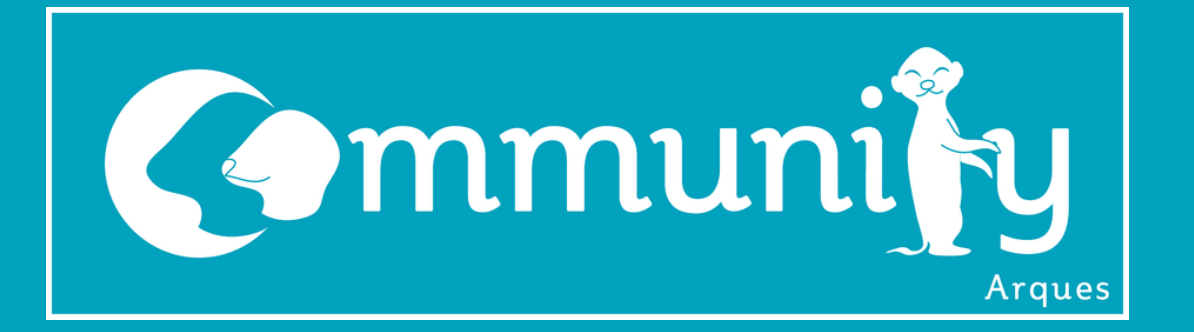

Le but est que maintenant de réaliser un jeu ou la voiture peut se mouvoir sur le circuit pour le niveau facile il faudra juste réussir de faire un tour avec les touches directionnelles ( les flèches du clavier) pour le réaliser je vais vous donner tous les éléments à utiliser et je laisse votre imagination faire le reste

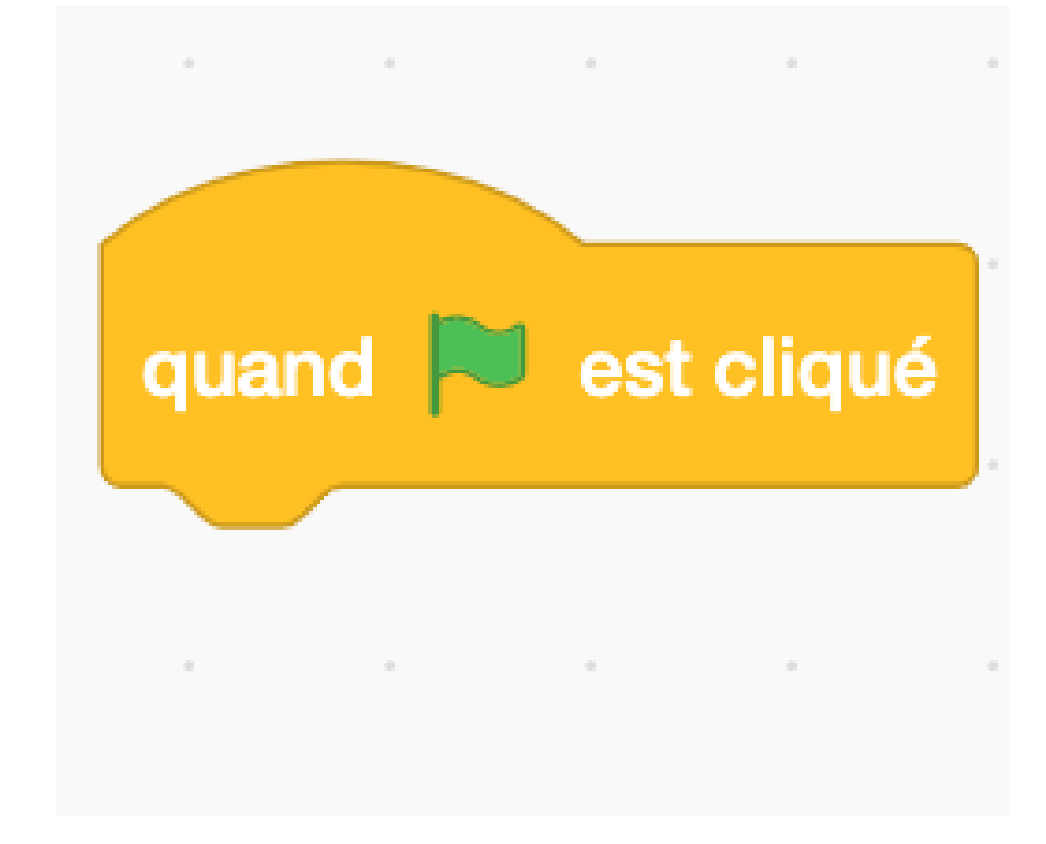

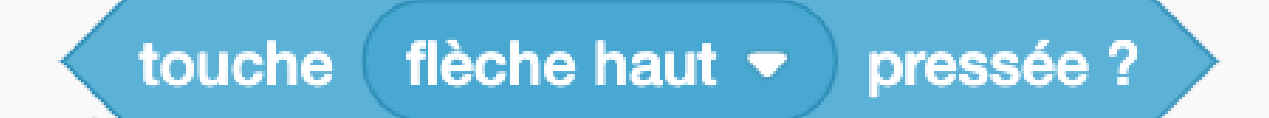

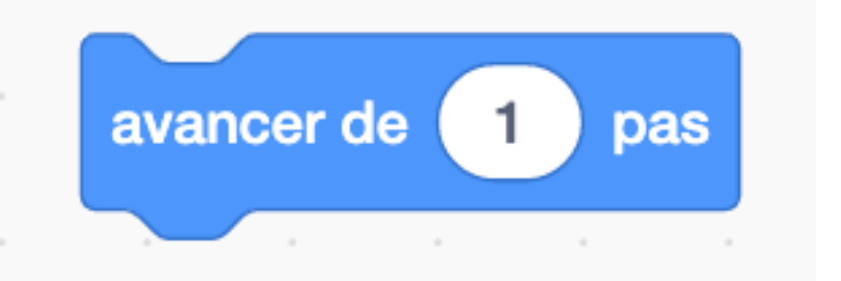

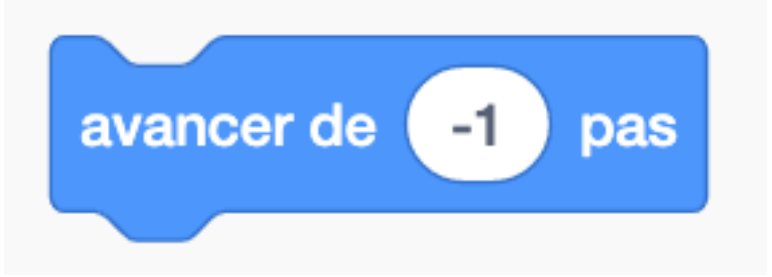

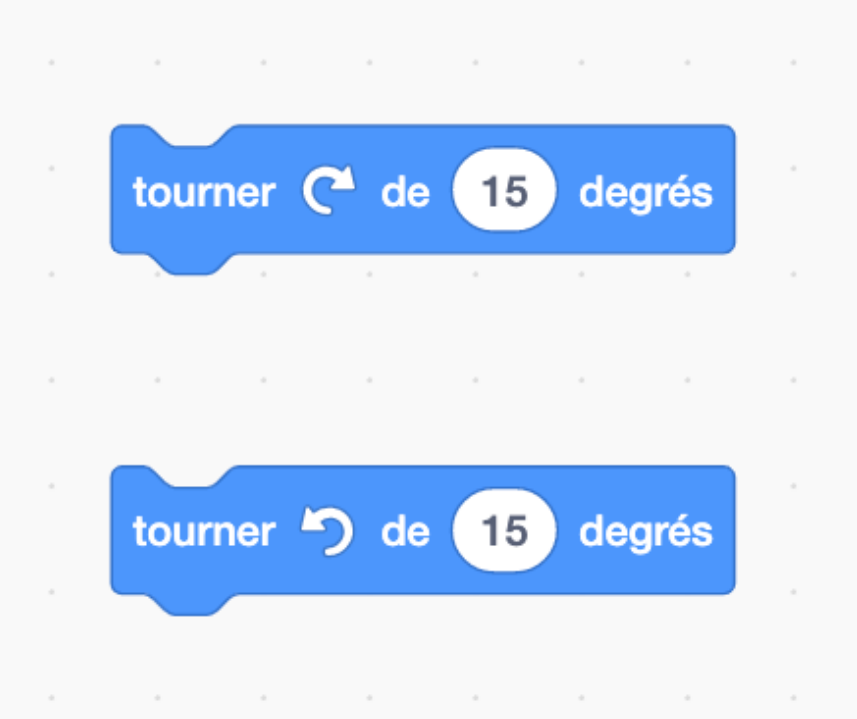

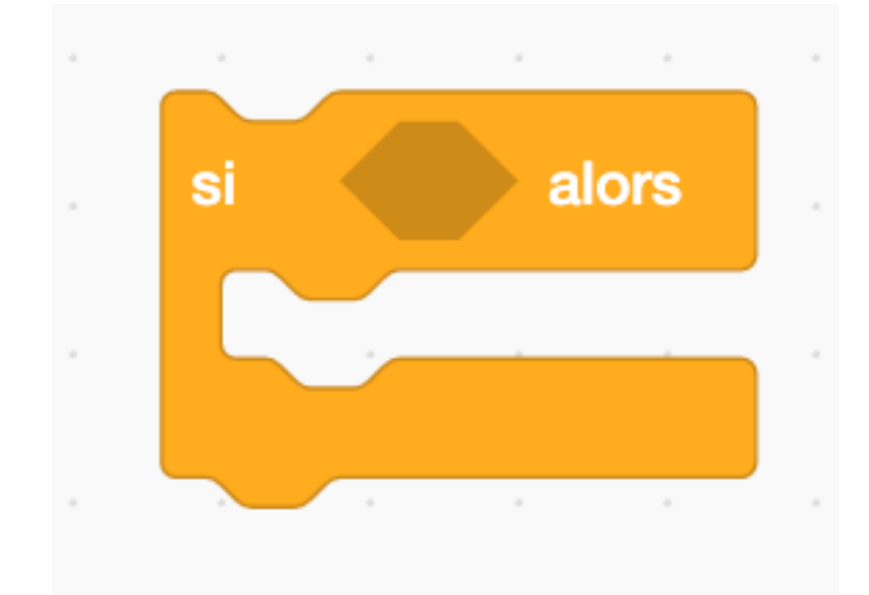

### **BON COURAGE :)**

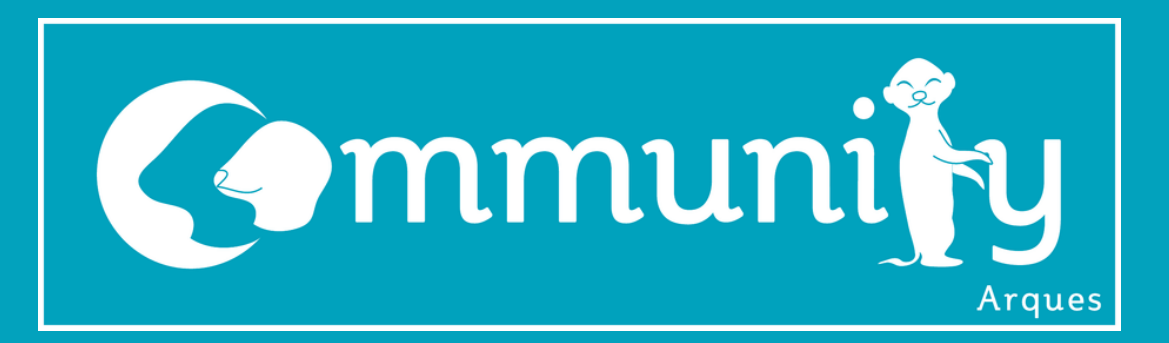

### **JEUX VIDÉO COURSE NIVEAU INTERMÉDIAIRE**

Maintenant que votre voiture peut se déplacer grace à vos flèches ta prochaine mission sera d'adapter la vitesse de la voiture par rapport à ou il roule, sur le bitume on roule vite ( 3 ) sur l'herbe on ralentit ( 0.5 ) et sur le sable on est

#### super lent ( 0.3 )

Une fois cette étape faite nous allons faire une deuxième voiture rajoutez la même voiture en avatar et changez la couleur et la déplacer avec Z Q S D on pourra alors faire des courses entre amis ! Bien sûr il faudra garder les propriétés qu'on a ajouté juste avant

Veillez bien à rajouter une ligne de départ et de déplacer les voitures à chaque fois que l'on recommence le jeu en appuyant sur le drapeau

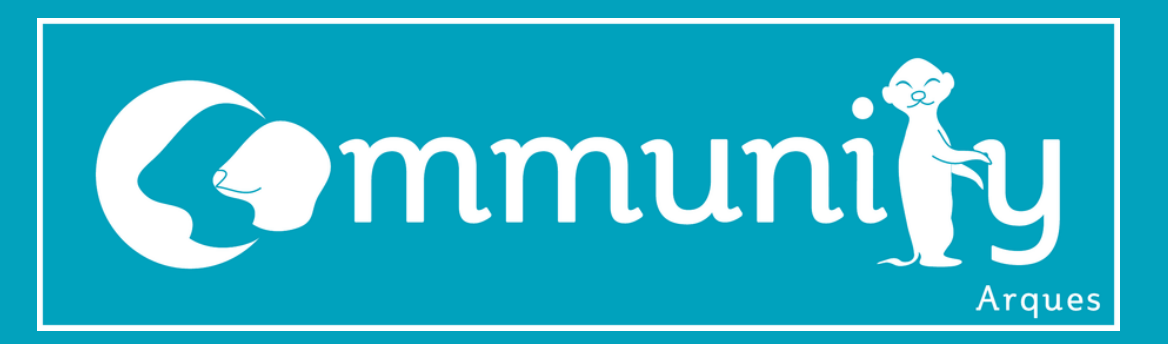

### **JEUX VIDÉO COURSE NIVEAU LÉGENDAIRE**

Tu as tes deux voitures ? :)

C'est super !! Mais qu'est-ce qu'un jeu de course si nous ne sommes pas chronométrés ?

Rajoute un chronomètre pour chaque voiture qui fonctionne des que la voiture ne touche plus la ligne de départ avec une option pour le réinitialiser à chaque fois que l'on appuie sur espace

#### C'est bon tu as finis ?

Tu es un pro des jeu des voitures maintenant !!

Félicitations

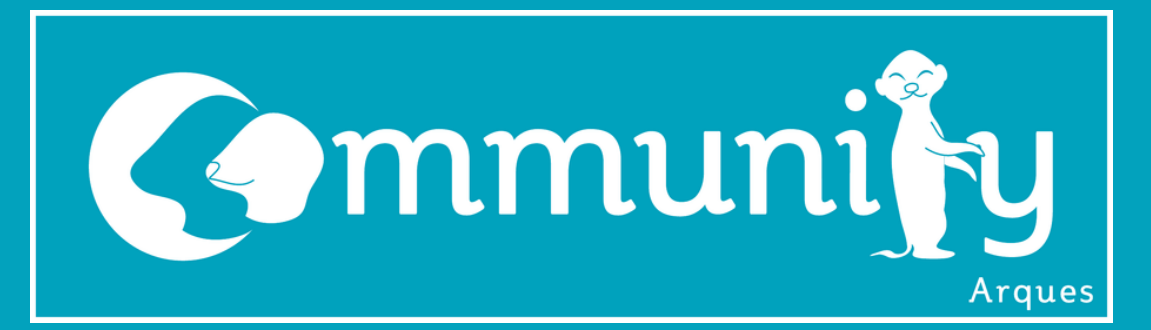

#### Ouvrir Scratch :

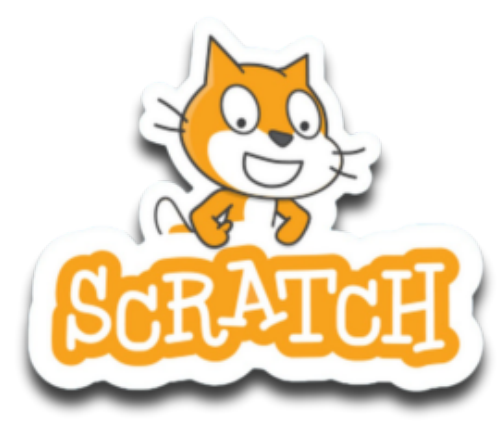

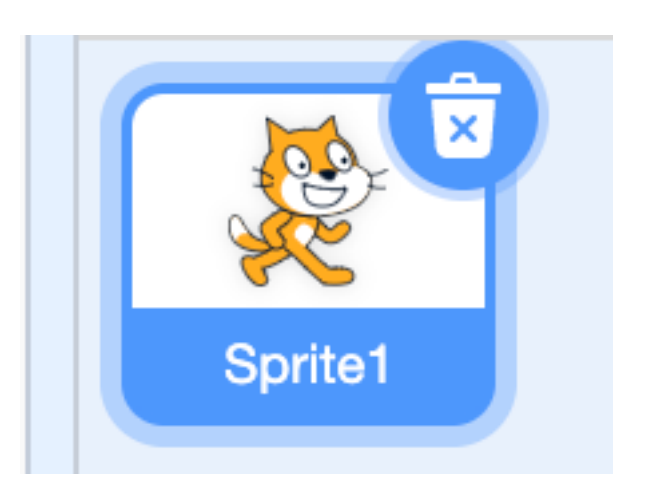

Supprimer le petit bonhomme car nous allons le changer par la suite

## **JEUX VIDÉO LABYRINTHE NIVEAU NOOB**

Nous allons changer le fond d'écran comme ceci

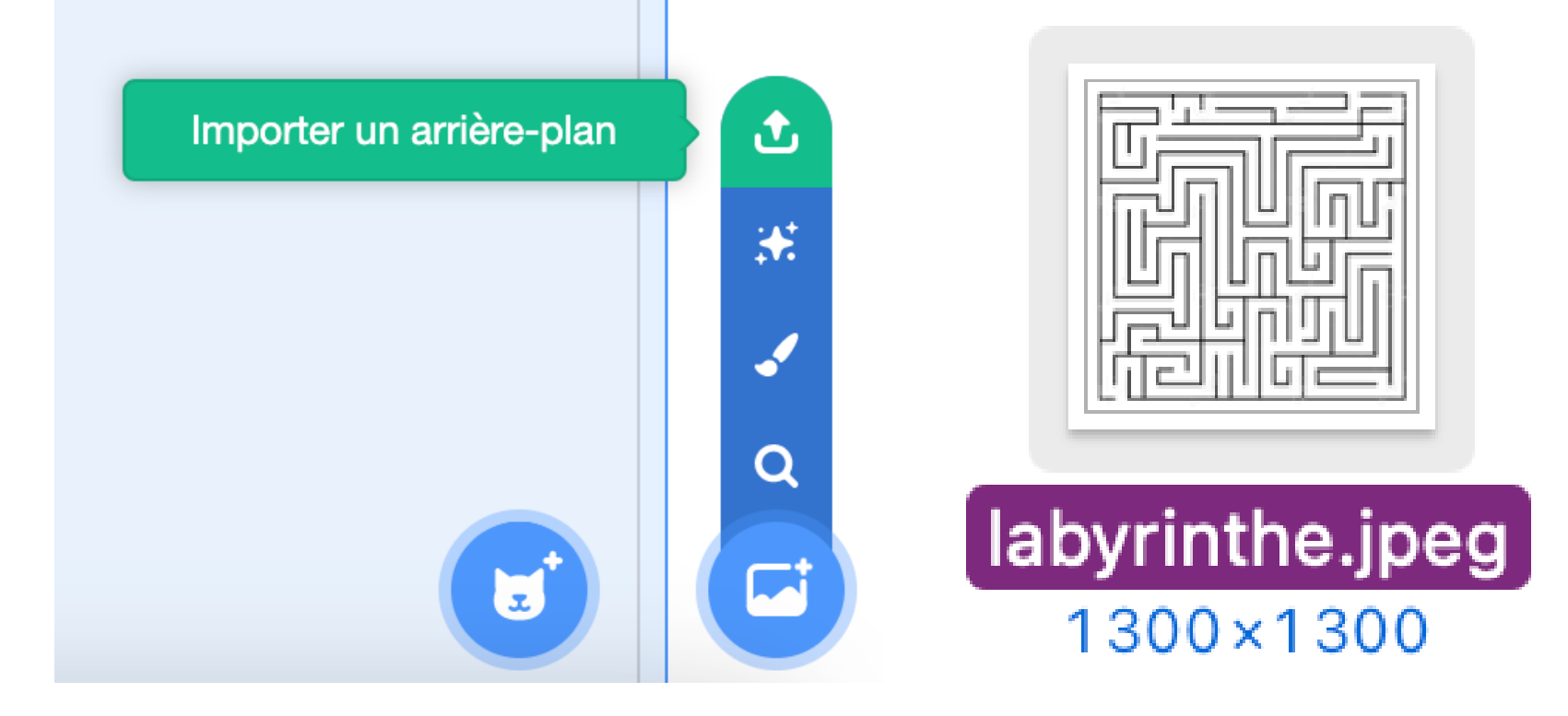

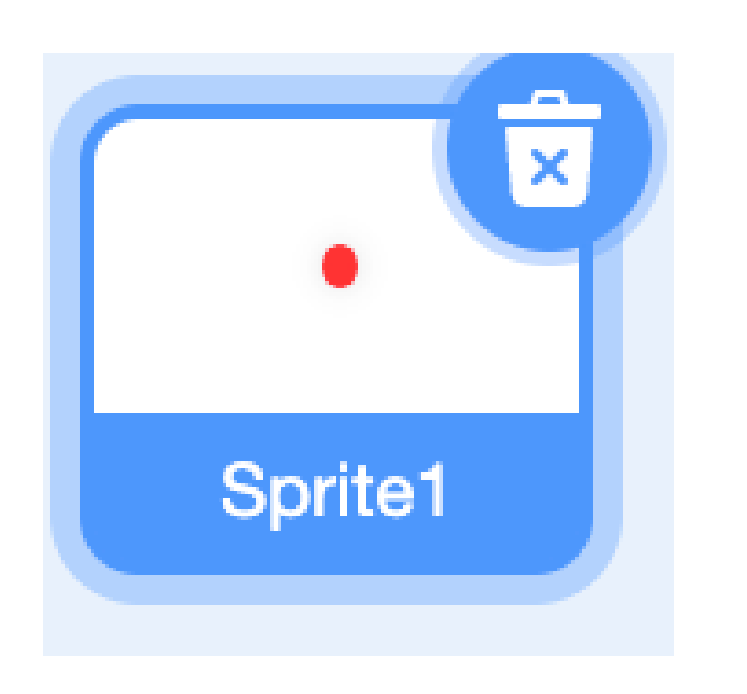

Nous pouvons mettre notre nouveau personnage maintenant il suffit juste de faire un cercle rouge

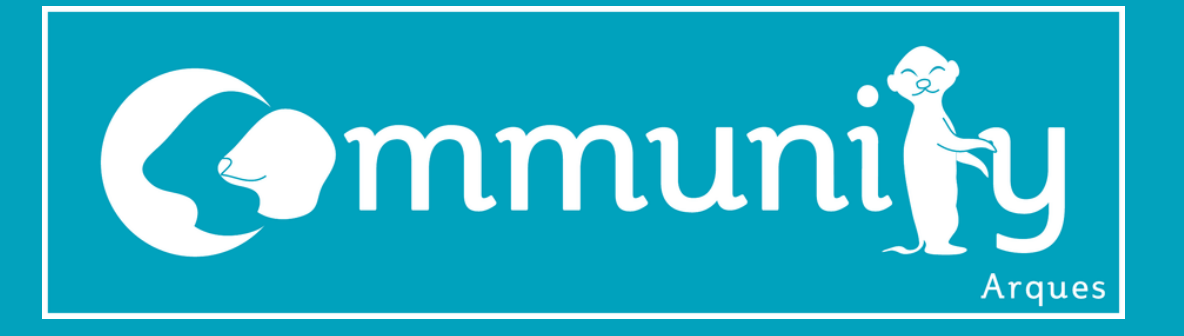

La première mission sera de faire déplacer la boule dans la labyrinthe mais que dès qu'il frappe un mur il recommence dès le début ( faites une boule assez petite pour pouvoir se déplacer librement dans le labyrinthe

Voici quelques blocs qui peuvent vous être utile

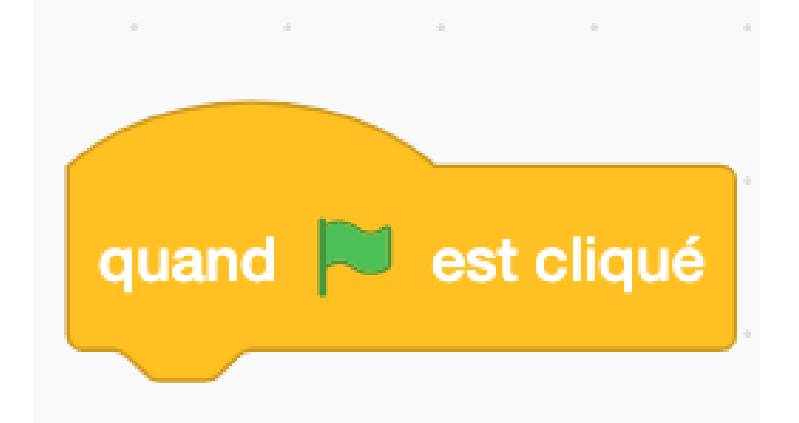

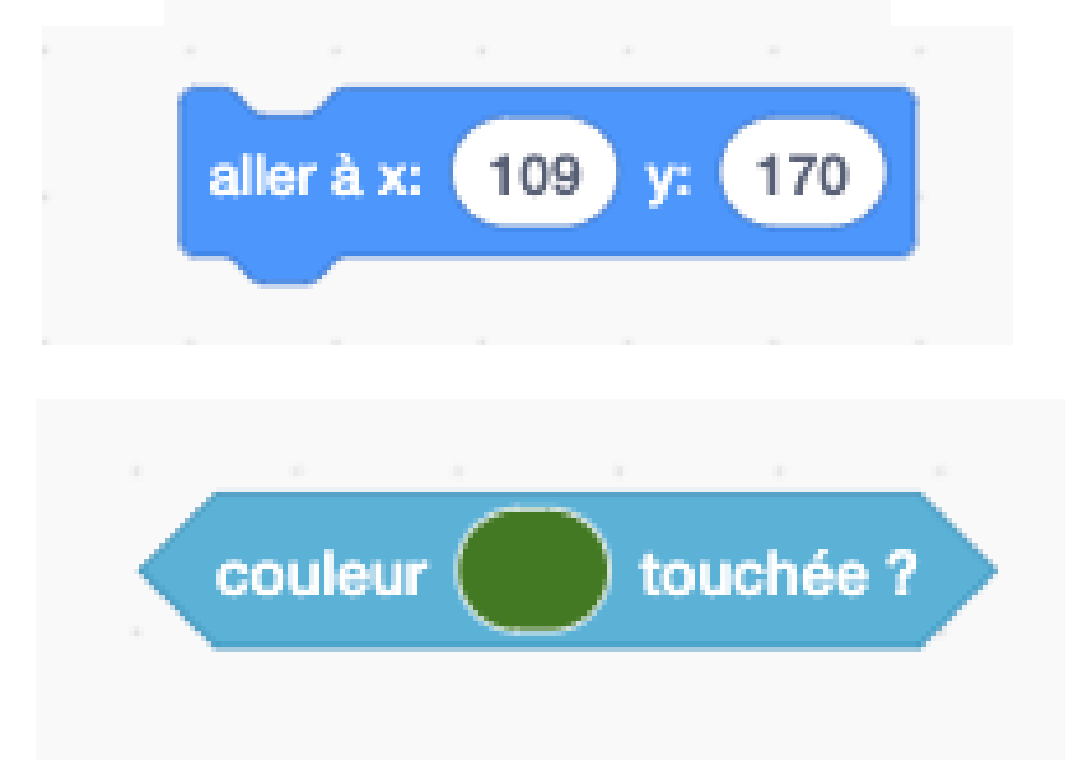

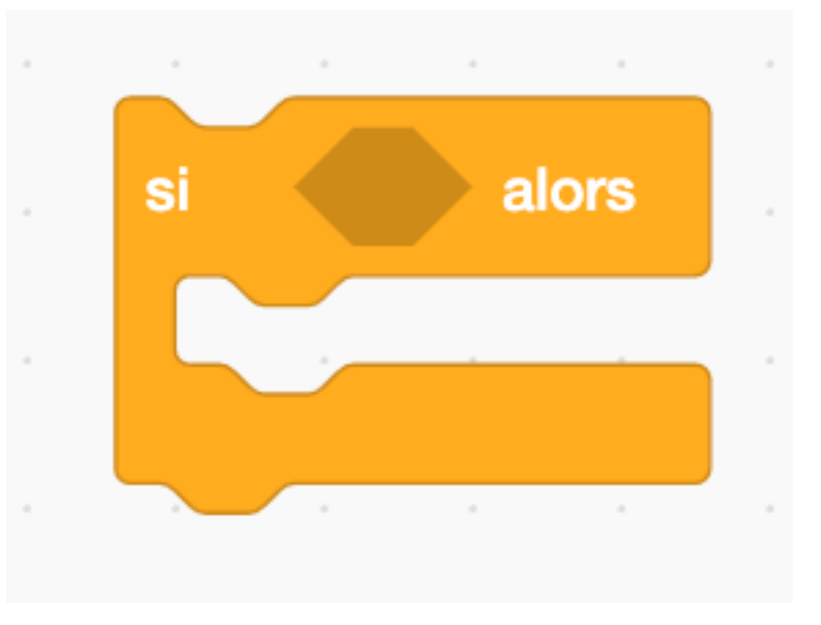

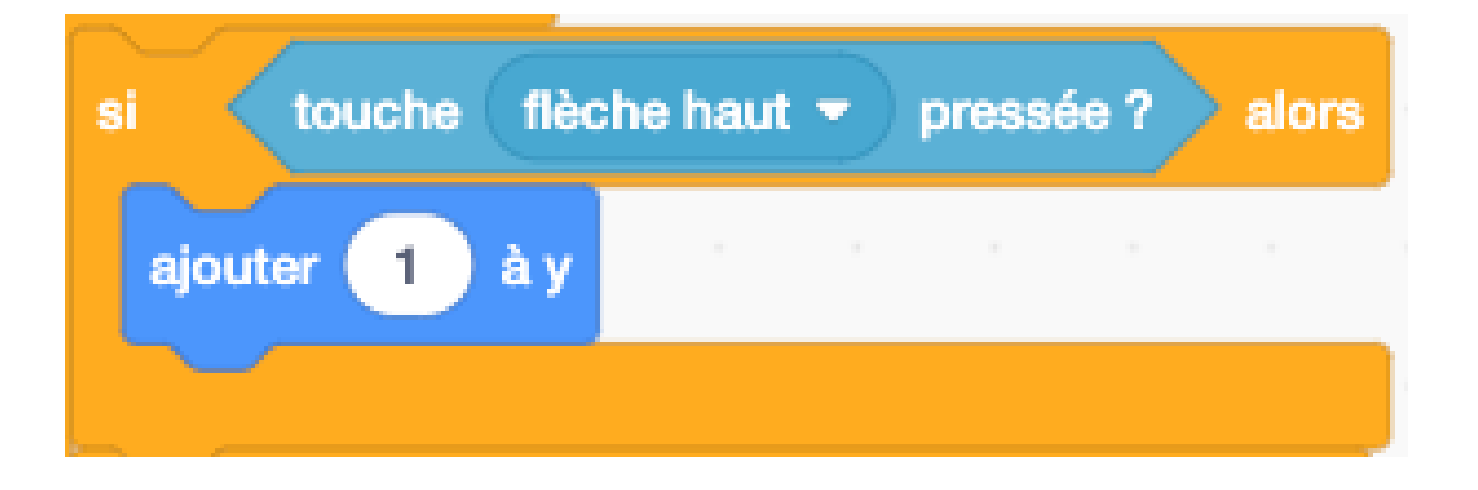

### **BON COURAGE :)**

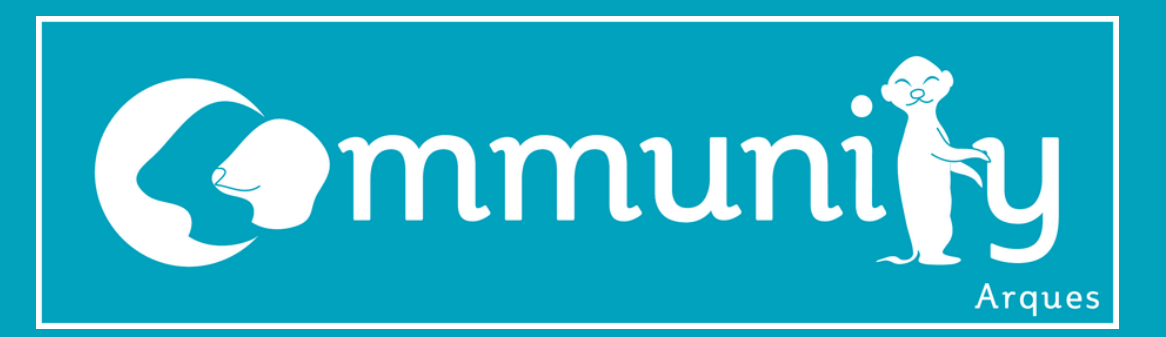

### **JEUX VIDÉO LABYRINTHE NIVEAU INTERMÉDIAIRE**

Maintenant que vous revenez au début dès que vous touchez les murs vous devez rajouter le fait que dès qu'on lance la partie le point aille au bon endroit et que dès qu'il finit la partie il

#### dise gagné et retourne au début

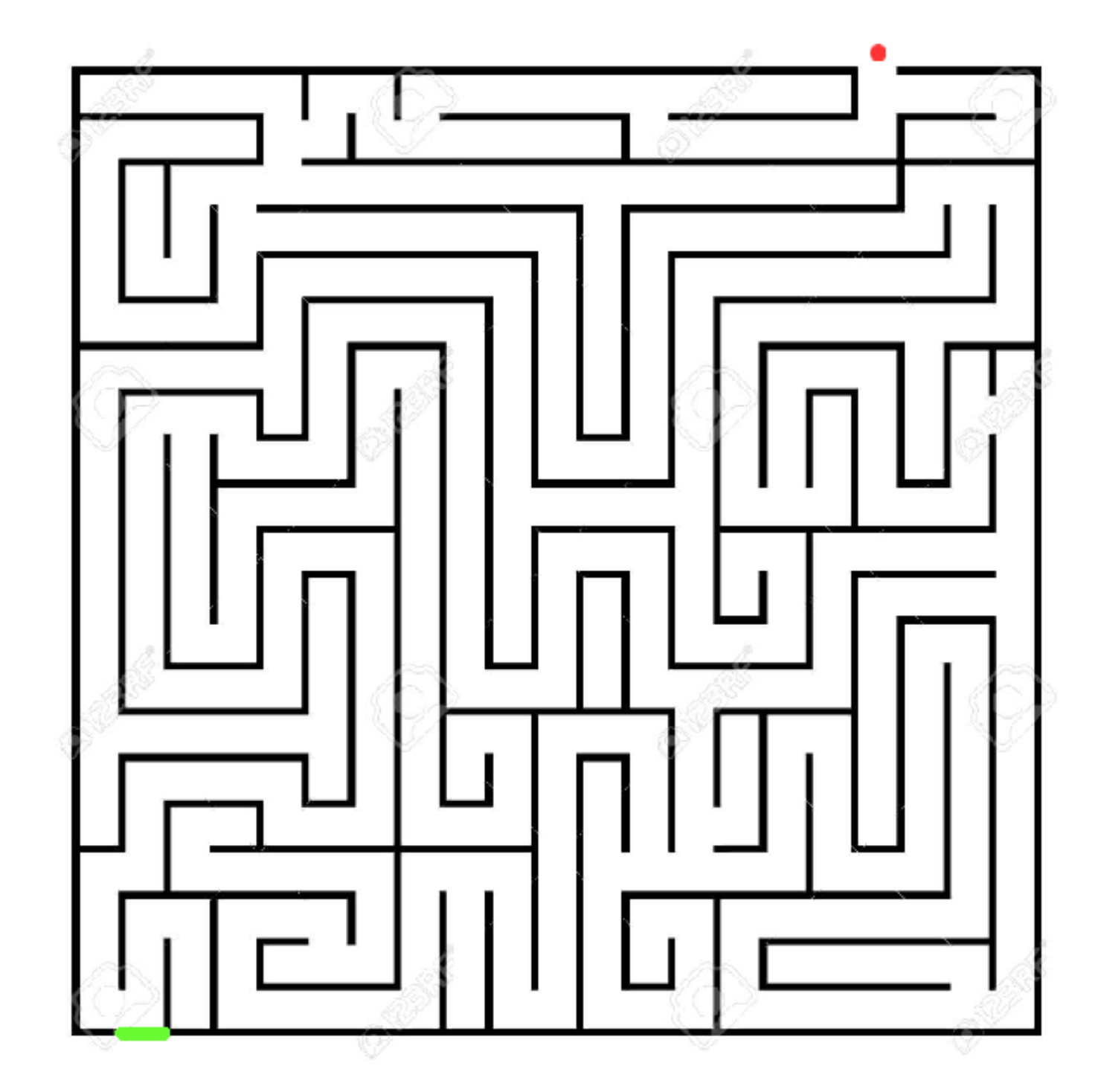

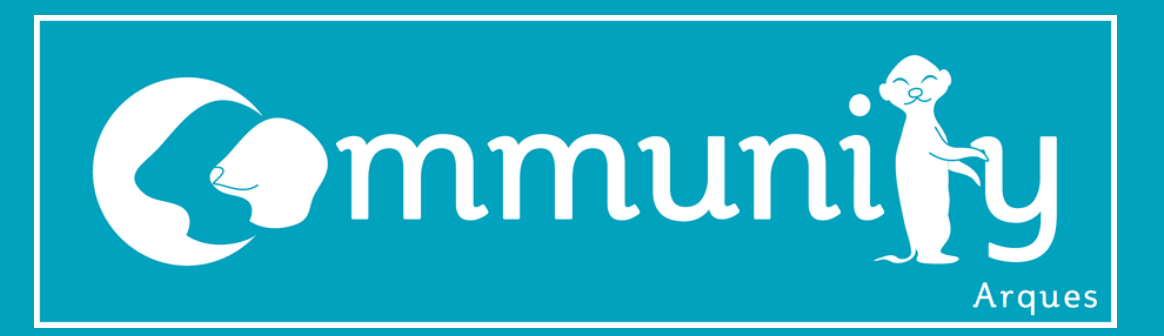

### **JEUX VIDÉO LABYRINTHE NIVEAU LÉGENDAIRE**

Ta dernière mission sera de chronométrer chaque tentative du labyrinthe. Bonne chance

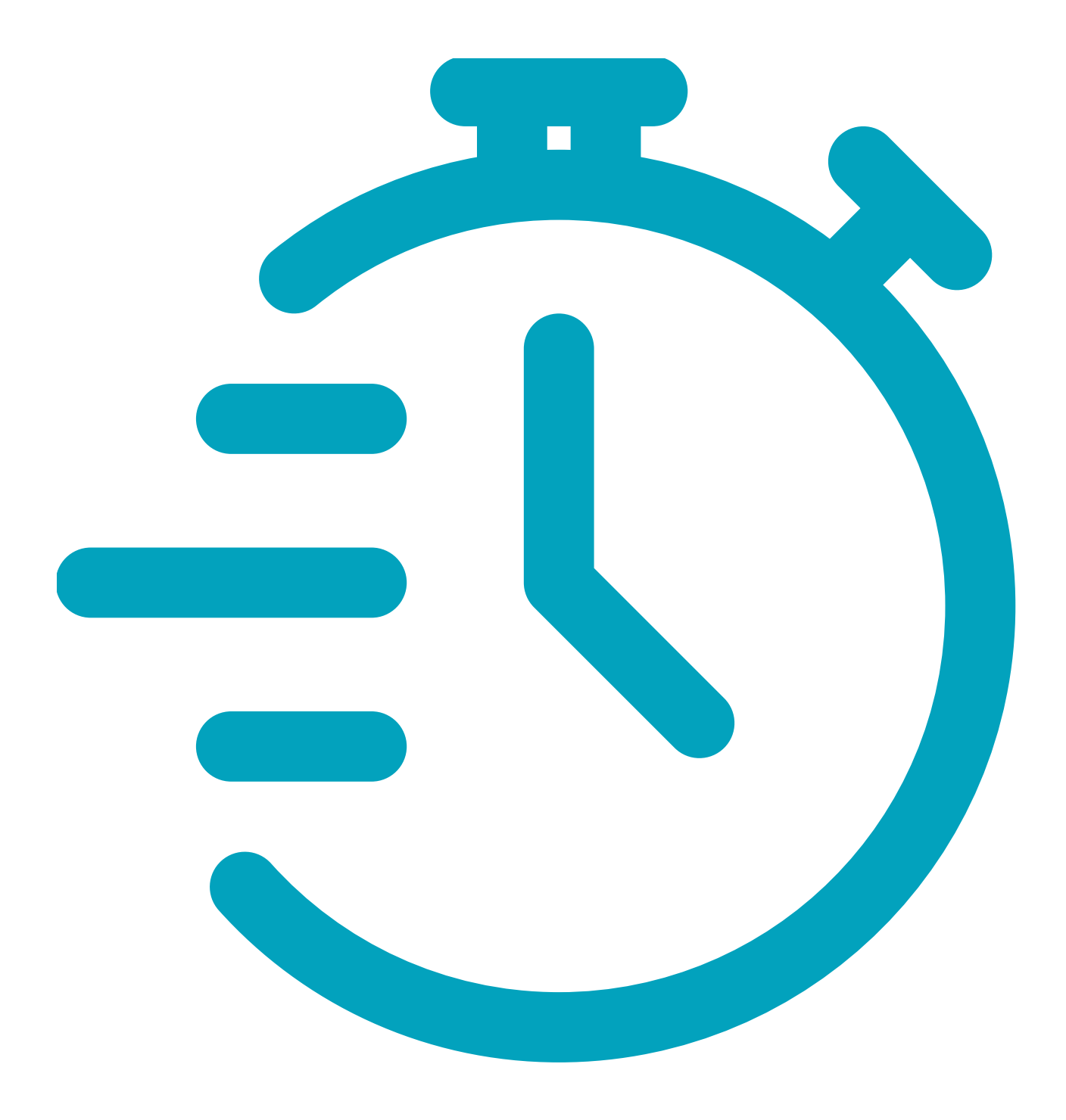

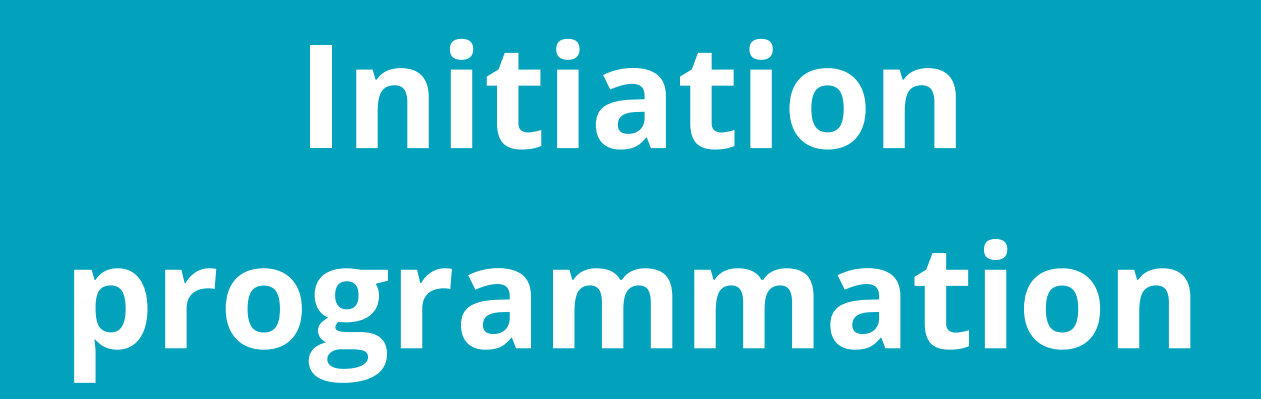

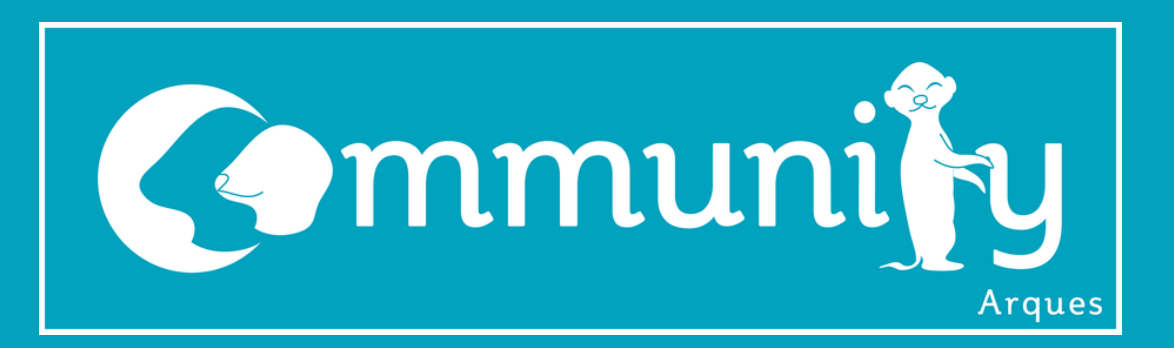

### **JEUX VIDÉO PONG ACTIVITÉ DE TEAM NIVEAU NOOB**

Ouvrir Scratch :

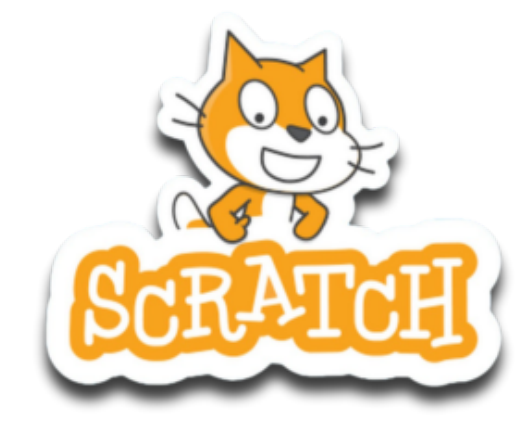

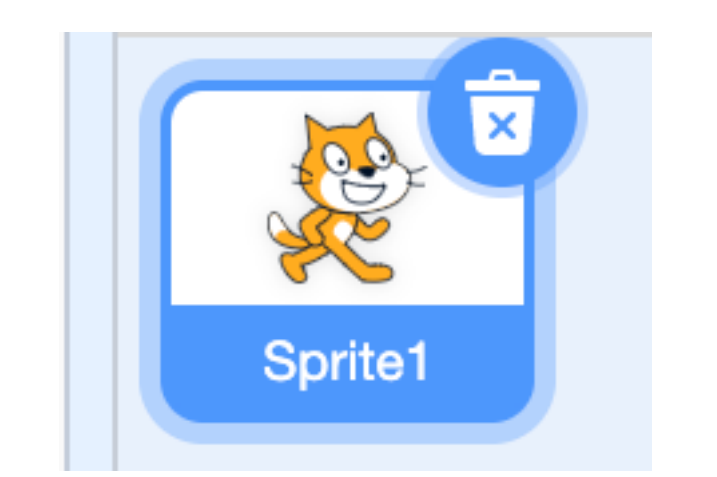

Supprimer le petit bonhomme car nous allons le changer par la suite

#### Le but du premier exercice est de faire bouger une boule dans l'espace, elle doit aussi rebondir sur les murs.

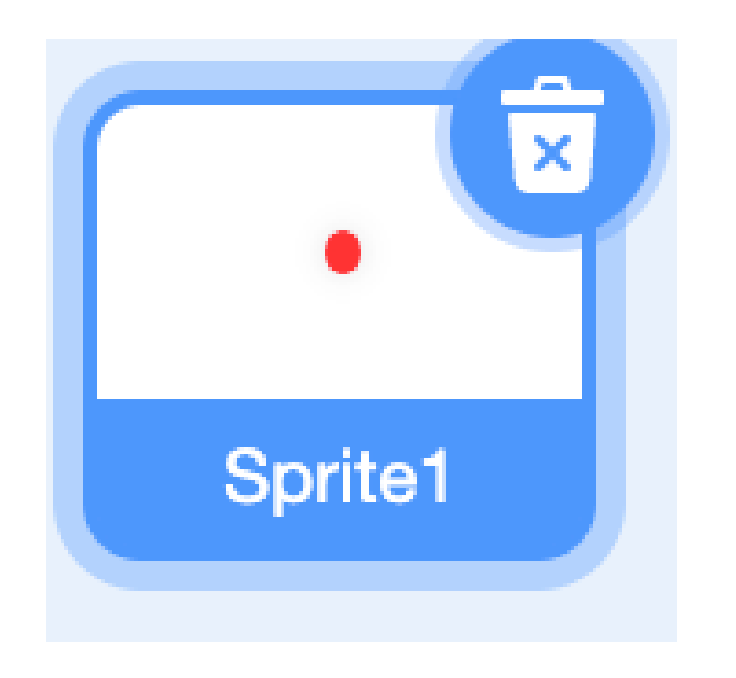

Nous pouvons mettre notre nouveau personnage maintenant il suffit juste de faire une petite boule

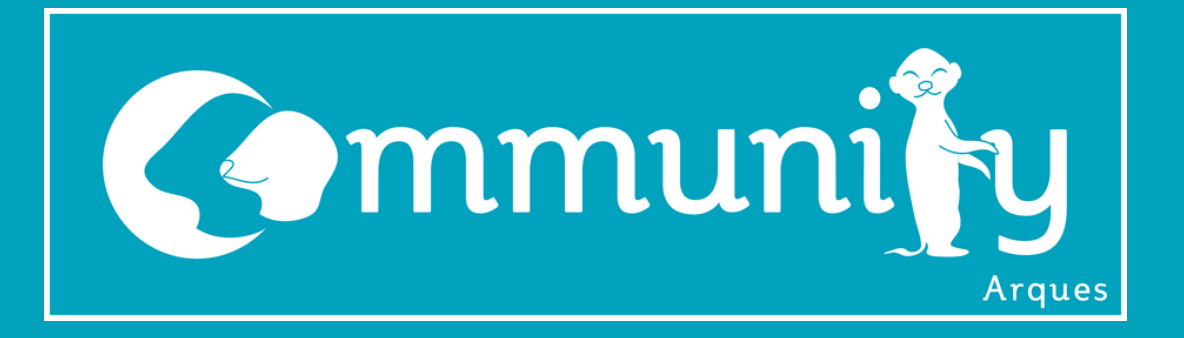

La première mission sera de faire déplacer la boule dans "l'écran" Scratch. La boule devra rebondir quand elle heurtra le mur.

Voici quelques blocs qui peuvent vous être utile (Indice on ne répète pas l'orientation vers 45°

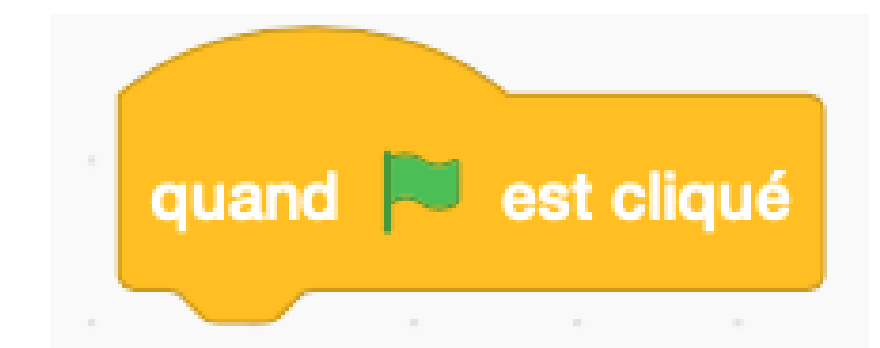

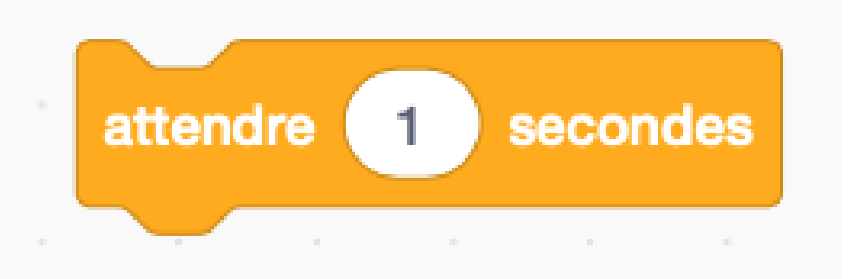

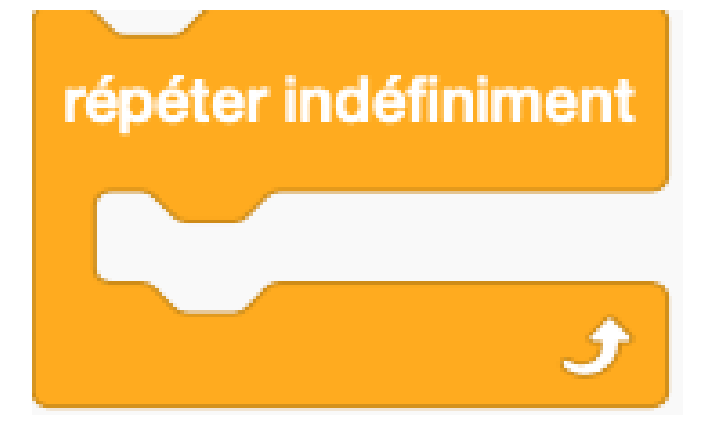

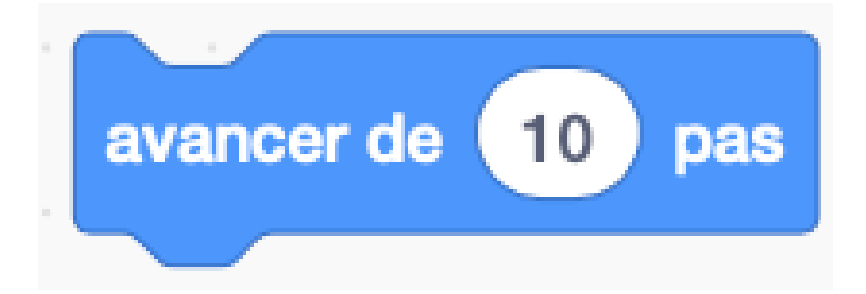

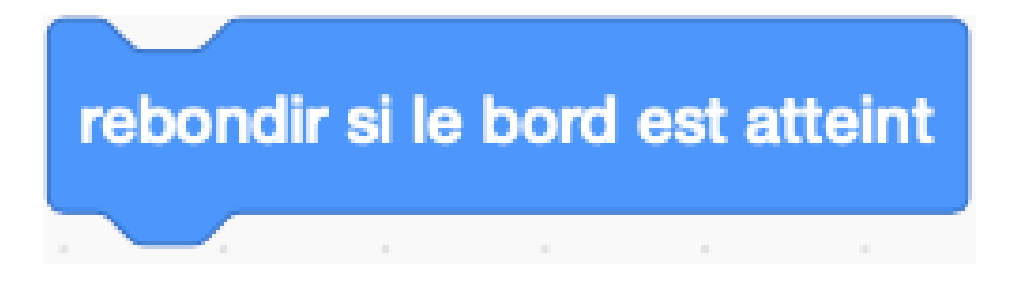

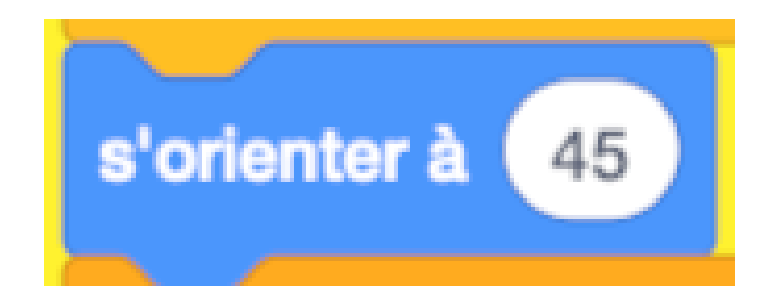

Félicitations, maintenant nous allons réaliser un compteur de point. Nous allons utiliser les mêmes techniques que sur le labyrinthe dès que

nous allons toucher la couleur correspondante à un camp, voici à quoi devrait ressembler le fond

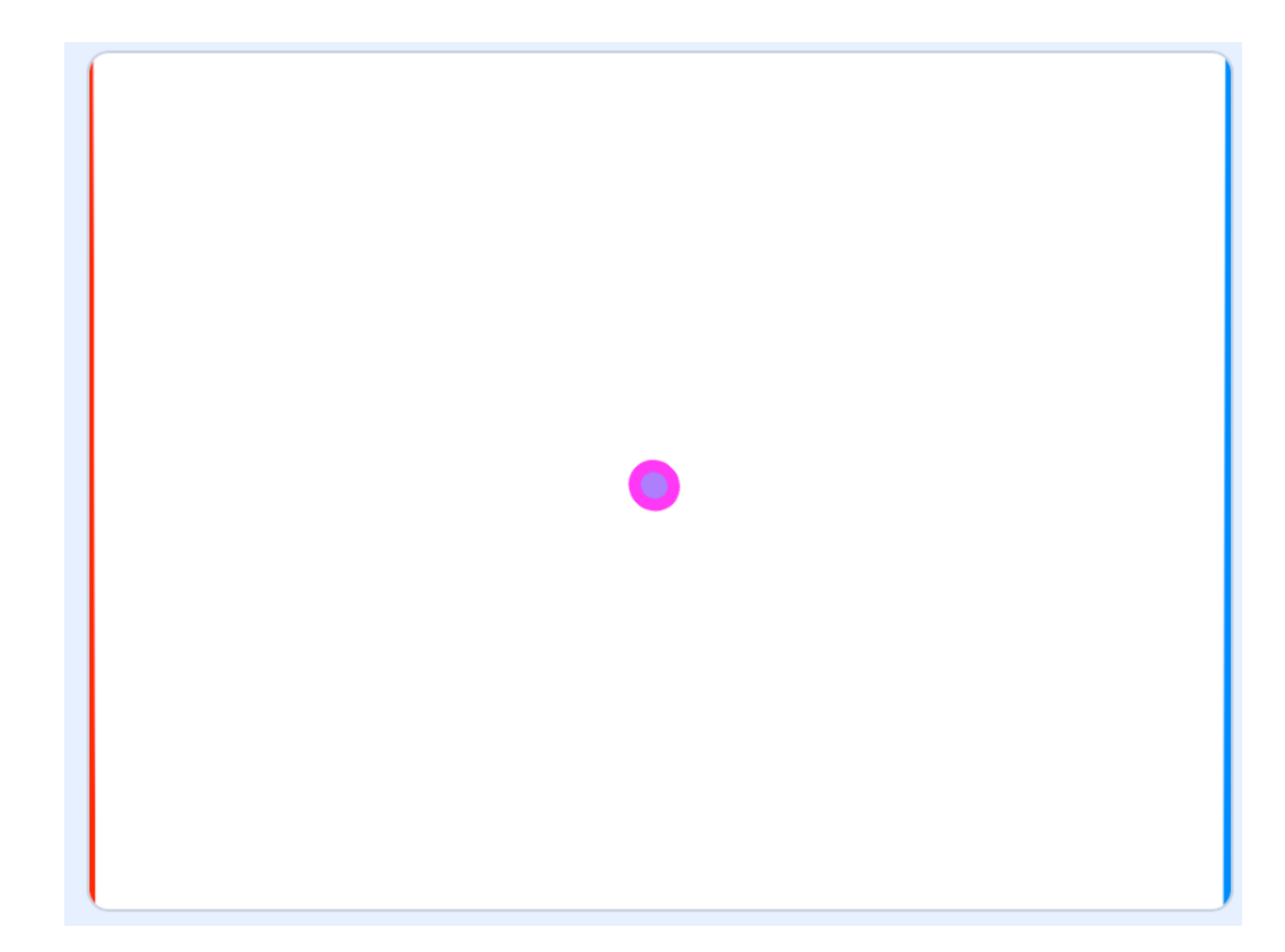

**Initiation programmation**

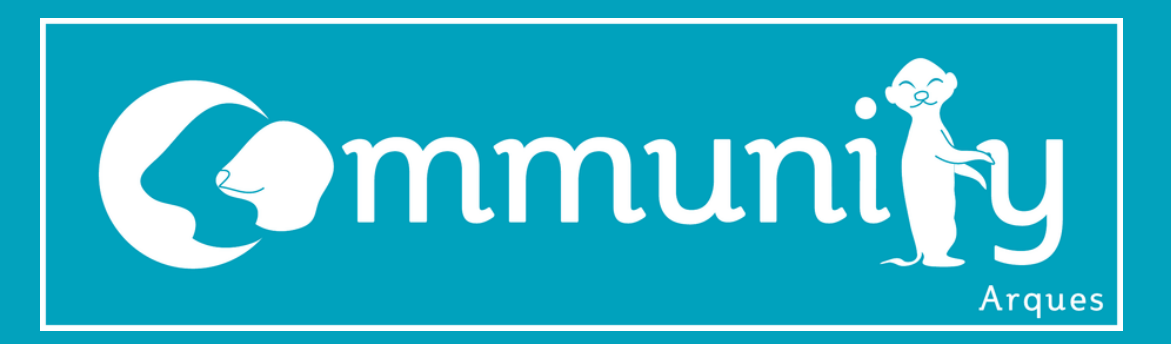

### **JEUX VIDÉO PONG ACTIVITÉ DE TEAM NIVEAU INTERMÉDIAIRE**

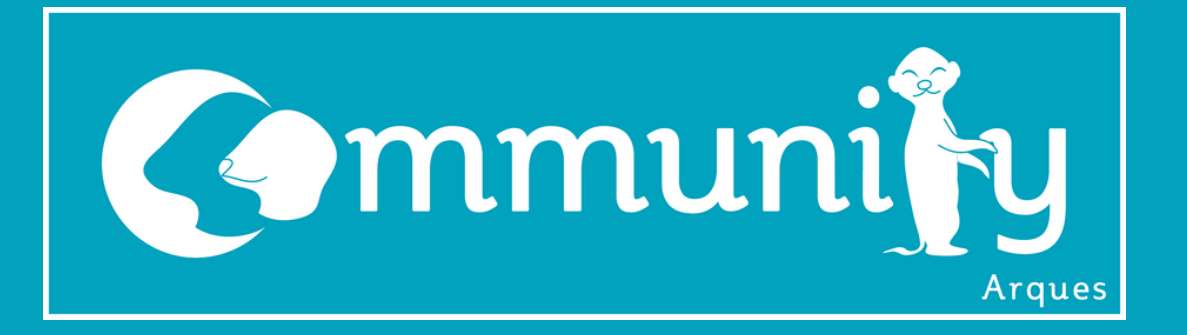

Il faudra alors créer deux variables une pour le joueur I et une pour le joueur 2, il faudra aussi que dès que l'on touche la couleur nous remettons la boule à zéro.

### Voici les blocs utilisés (certains peuvent être utilisés plusieurs fois) :

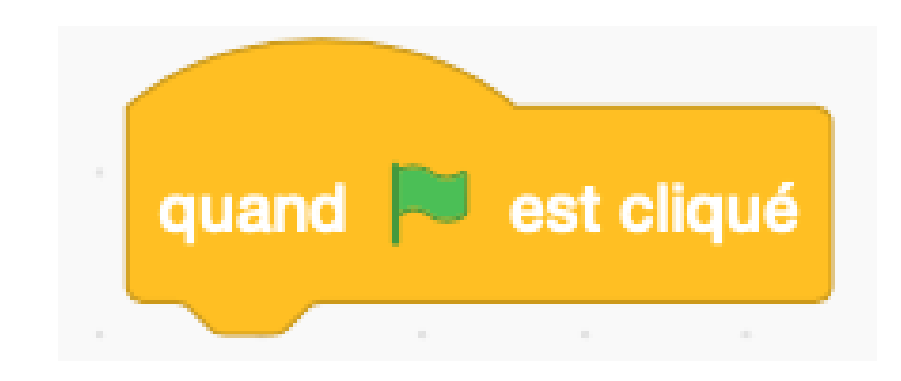

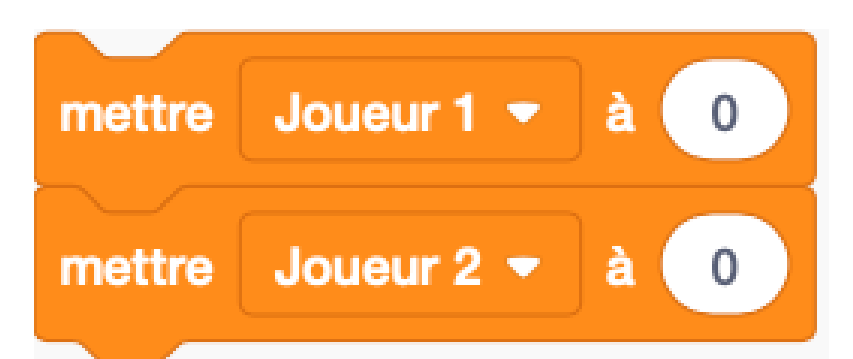

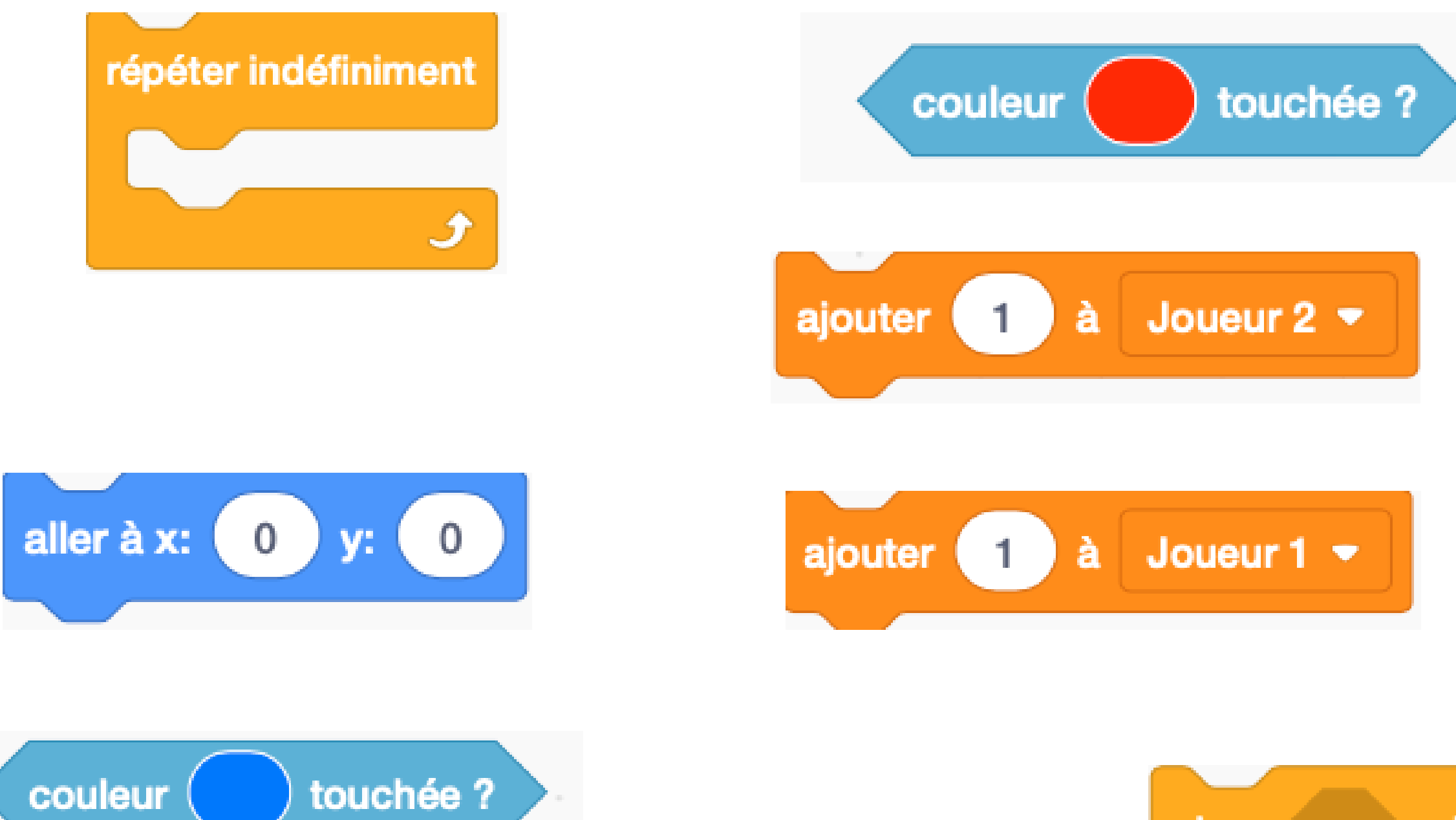

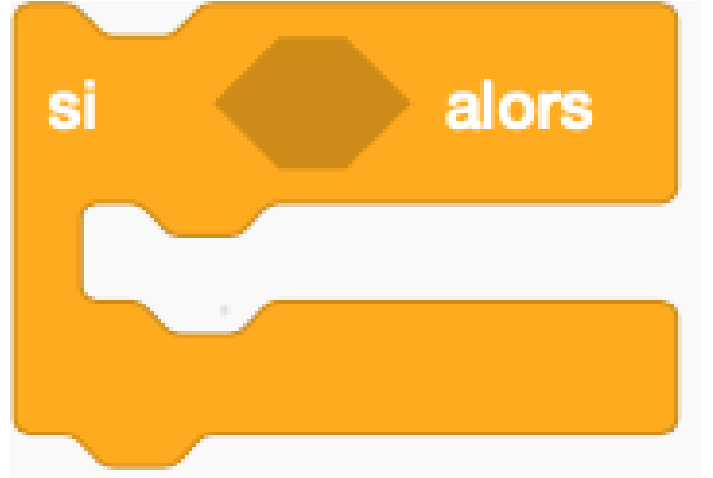

Si tu es arrivé jusqu'ici c'est que tu es trop fort ! La dernière étape est de rajouter les barres pour pouvoir jouer

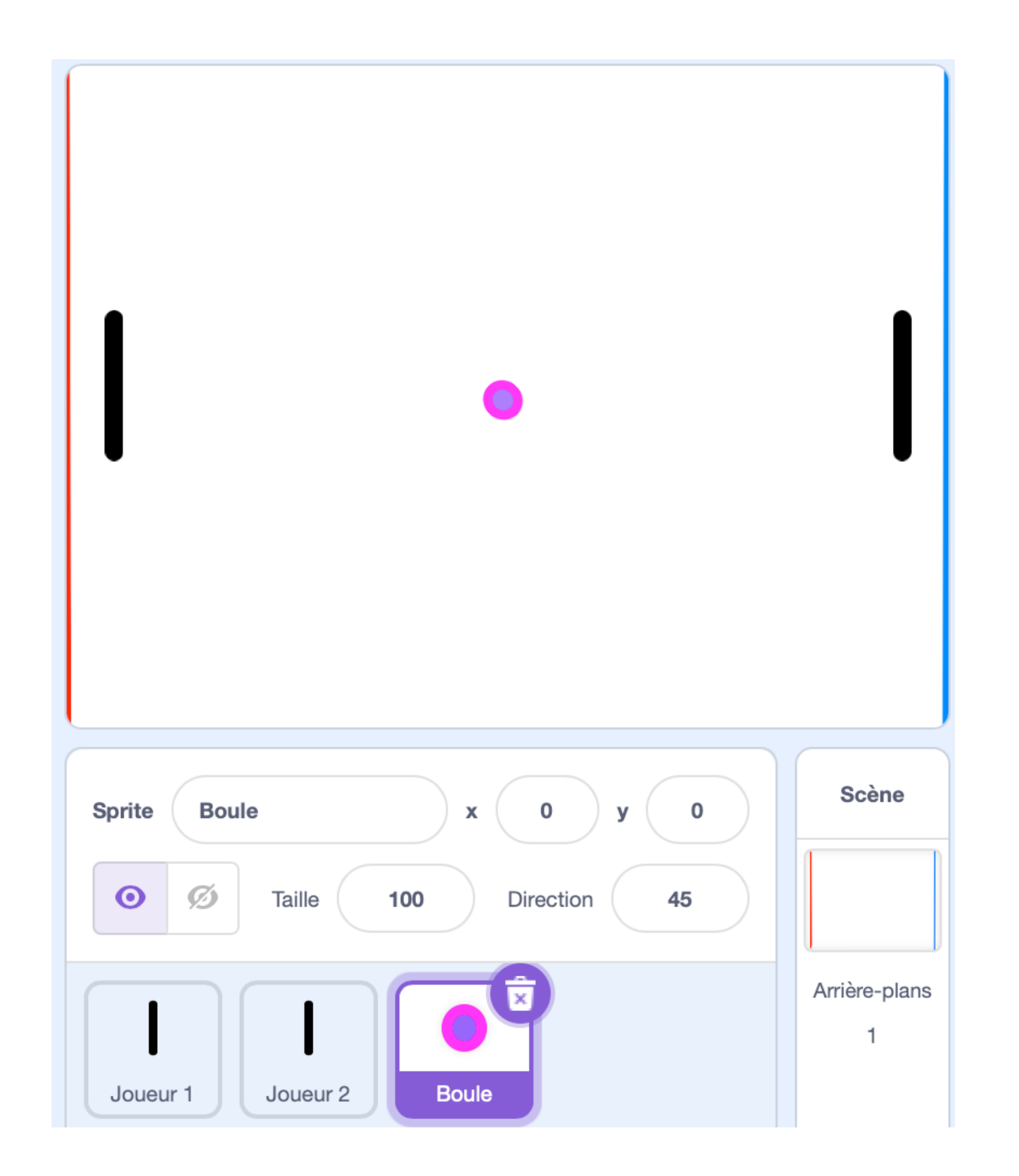

**Initiation programmation**

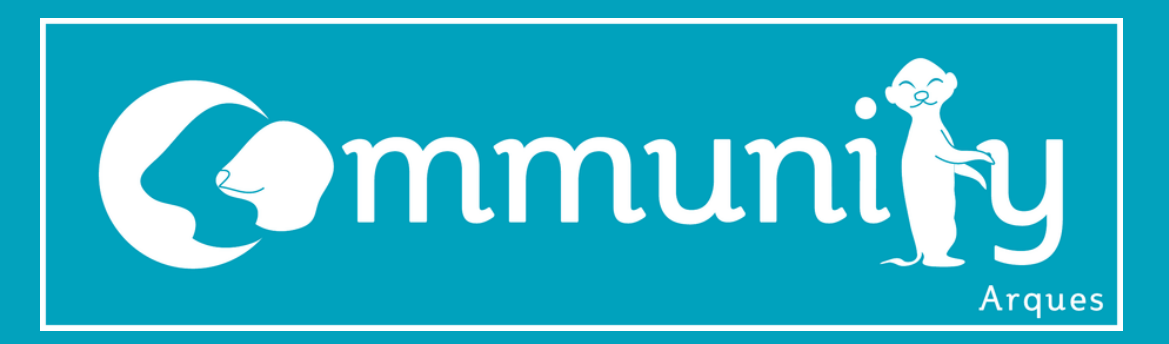

### **JEUX VIDÉO PONG ACTIVITÉ DE TEAM NIVEAU LÉGENDAIRE**

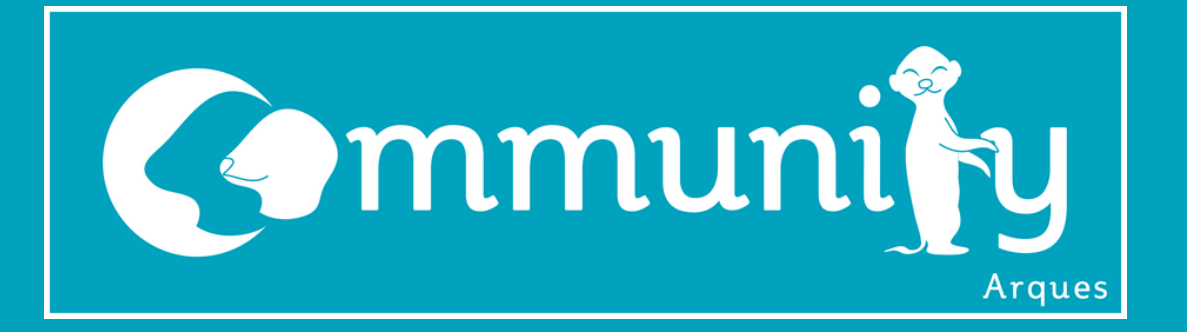

Dernière étape faire rebondir la balle sur les barres que nous pouvons dirigées (une avec ZQSD lautre avec les flèches).

Voici les blocs utilisés pour la boule, pour les barres je vous laisse faire (certains peuvent être utilisés plusieurs fois) :

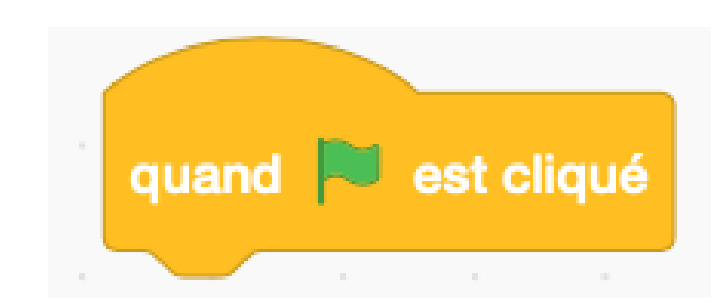

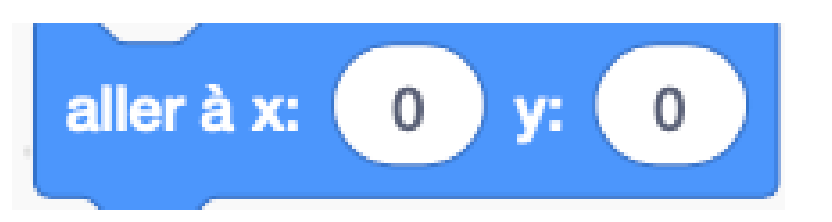

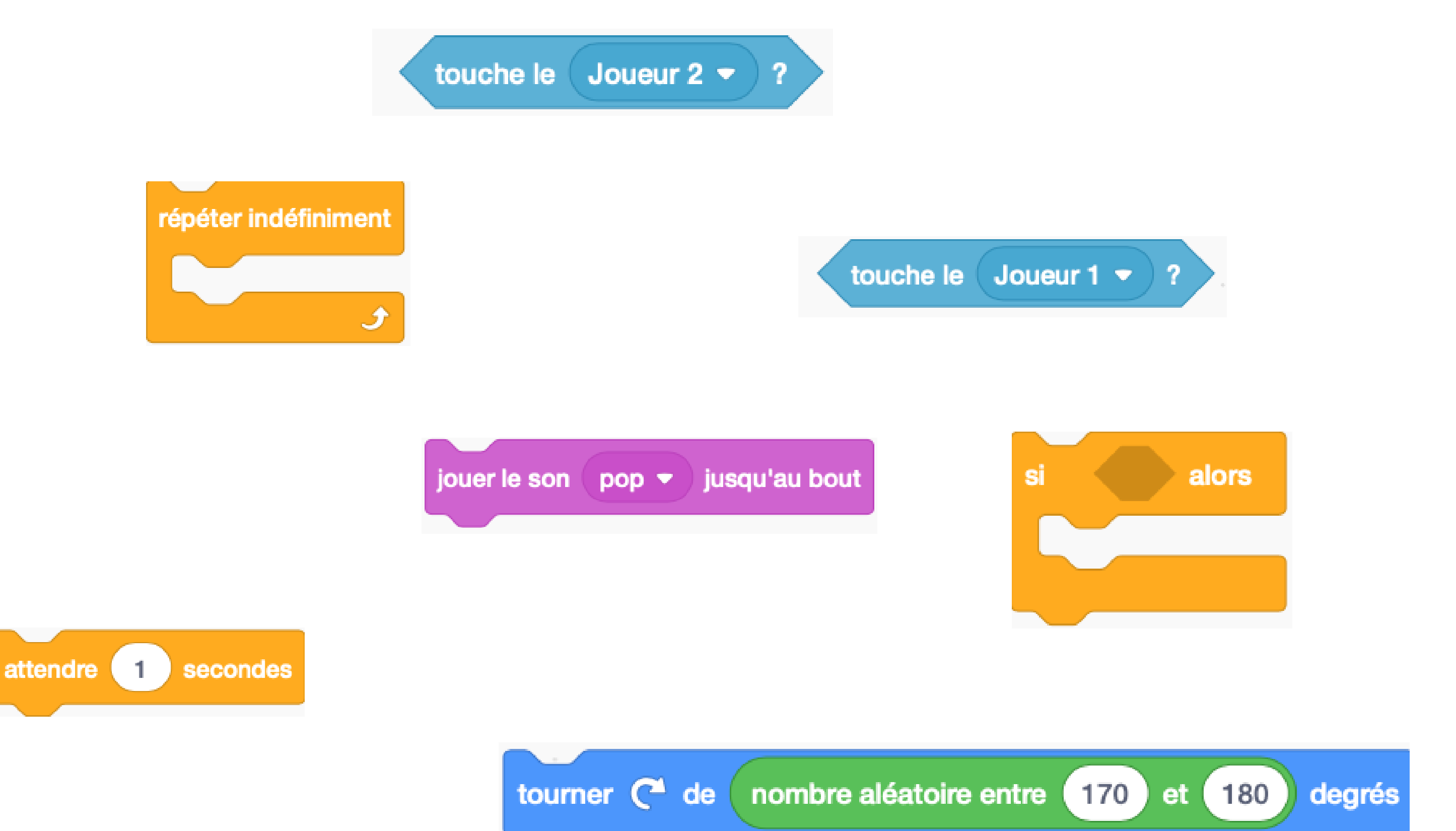